# **Timetabling Solutions**

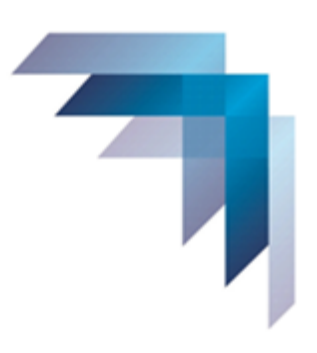

# **Hosted Applications**

# Guide to the Management Portal

☆

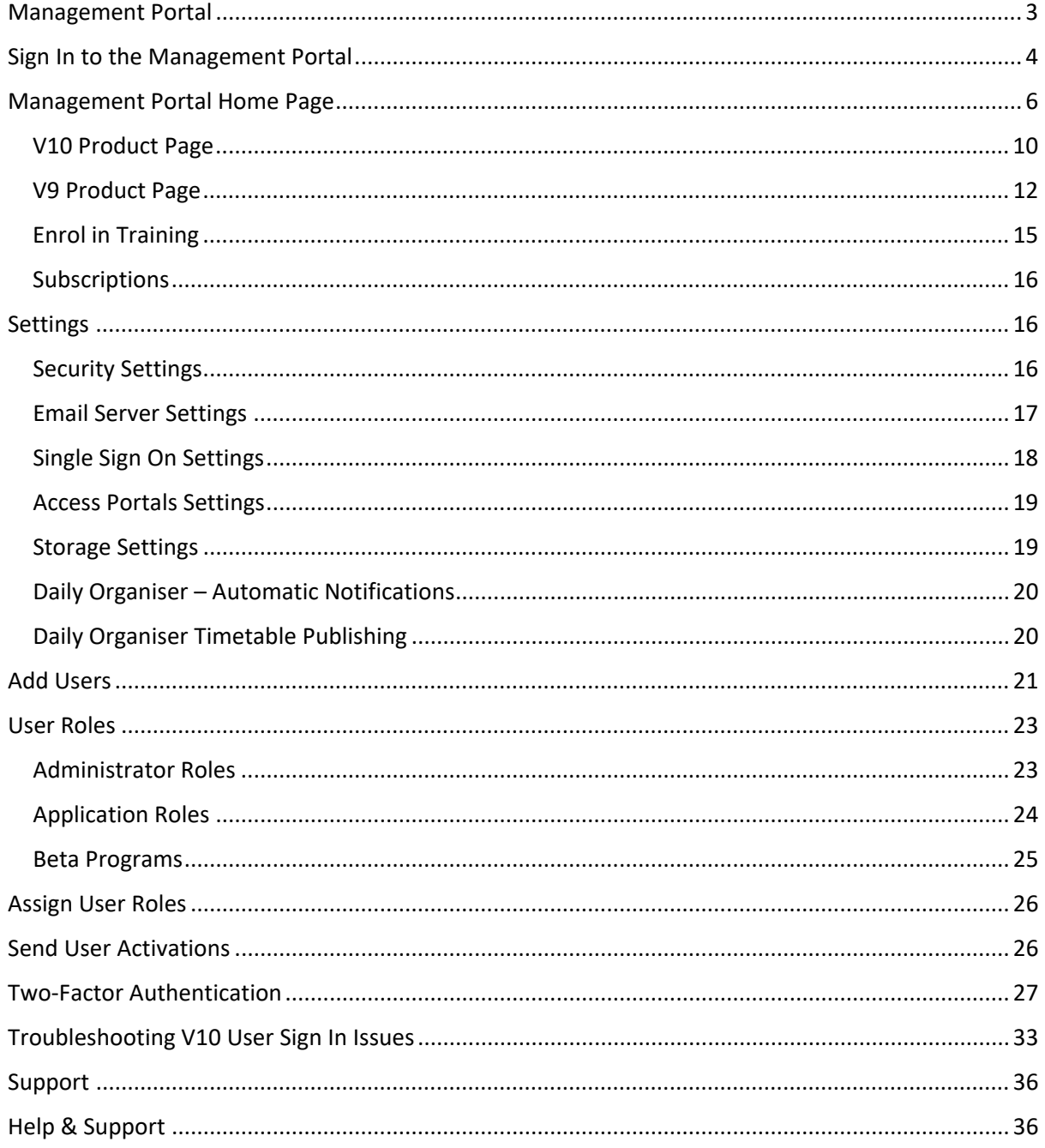

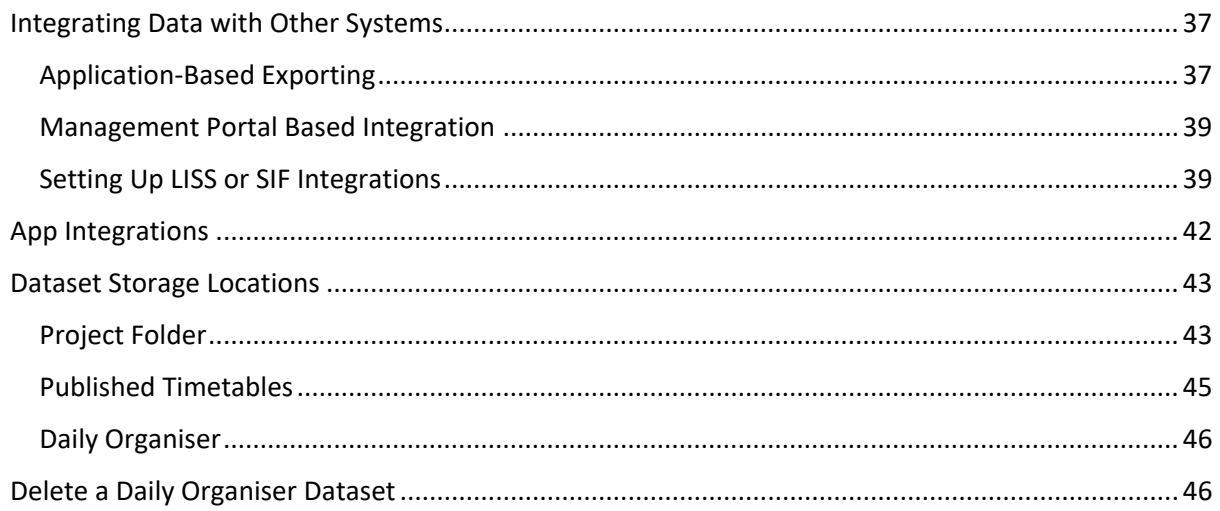

# <span id="page-2-0"></span>MANAGEMENT PORTAL

The Timetabling Solutions Management Portal is used to manage users, application access and settings for a school.

The Management Portal is a fully hosted web-based application, and it is recommended that Google Chrome or any major Chromium-based browser is used.

The web address for the Management Portal is: [https://timetabling.education](https://timetabling.education/) 

Each school (or enterprise) is required to have at least one Global Administrator. Their role involves:

- Configuring the school account settings and security levels.
- Configuring optional extras including two factor authentication settings, single sign on (SSO), email server settings and custom Azure Storage for documents. Note: IT knowledge is required for this aspect of the role.
- Adding individual users within the school.
- Assigning User Roles that determine which apps the individual users can access and the permissions they have for those apps.
- Setting up links for data transfer to third party products using LISS or SIF.
- Setting up API (Application Programming Interface) Access for selected third party systems.
- Manage data stored online including uploading and downloading files, publishing timetables to Daily Organiser or deleting data that is no longer required online.
- Viewing access and message logs.

Once the Global Administrator for the school has been entered into the system, they will receive their [https://timetabling.education](https://timetabling.education/) log in details via email.

# <span id="page-3-0"></span>SIGN IN TO THE MANAGEMENT PORTAL

Signing into the Management Portal provides access to all other applications the school is subscribed to. For example, Daily Organiser, Staffing, etc.

Open your browser and enter the address [https://timetabling.education](https://timetabling.education/)

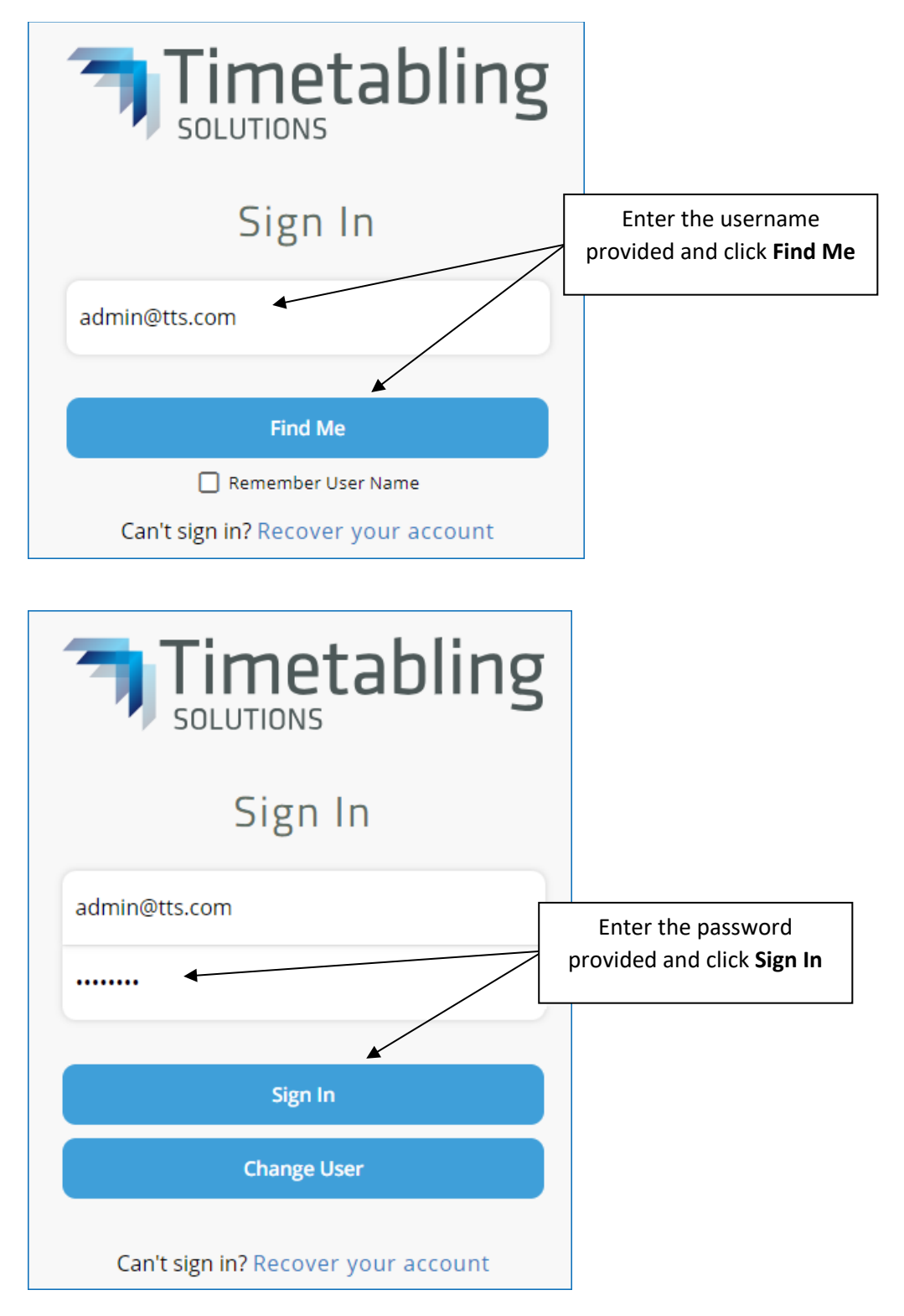

Note: The school's Global Administrator will allocate staff a username and staff will create their own password. If the password is forgotten, this can be reset by clicking Recover your account on the Sign In page. For security reasons, Timetabling Solutions does not keep records of individual usernames and passwords.

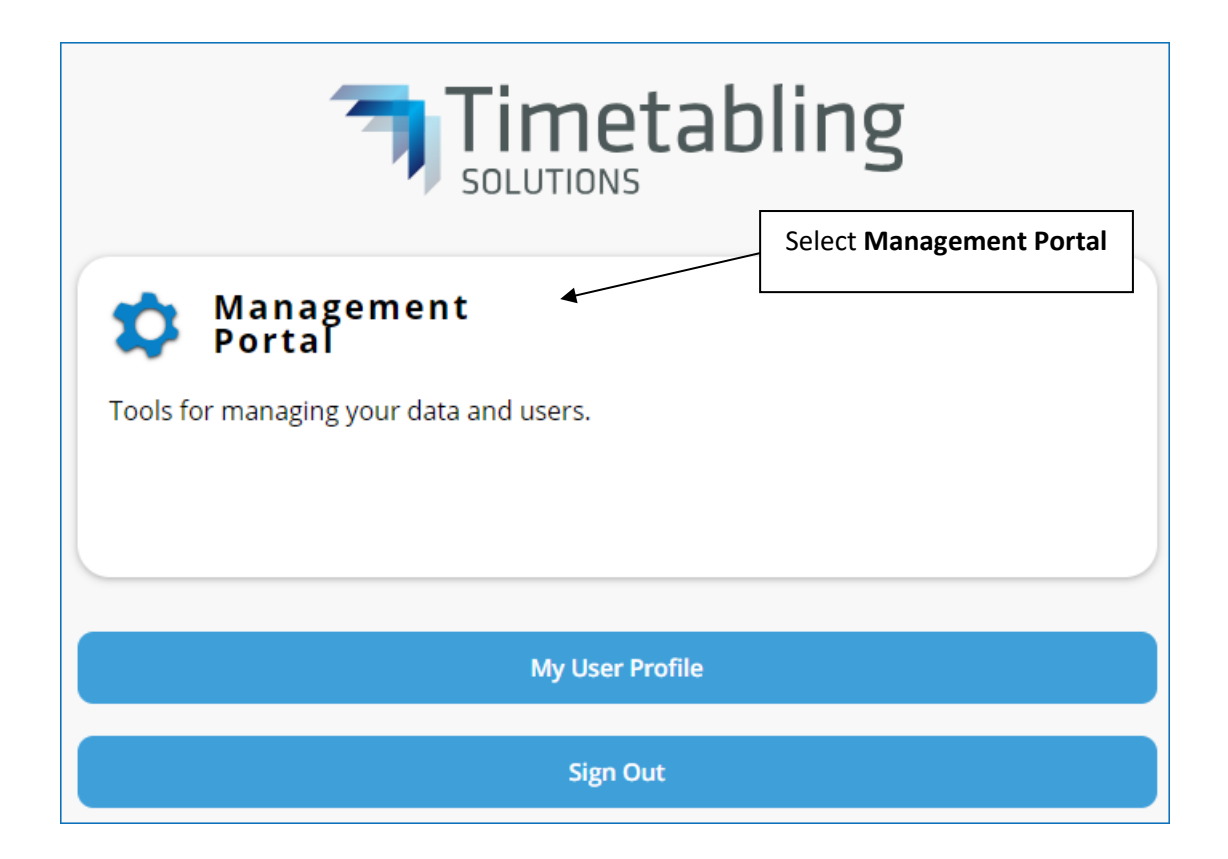

# <span id="page-5-0"></span>MANAGEMENT PORTAL HOME PAGE

The Management Portal Home Page provides the Global Administrator with a summary of user sessions, recent logins, product information and subscriptions.

The Home Page will appear differently depending on which roles the user has been assigned.

#### **Global Administrator**

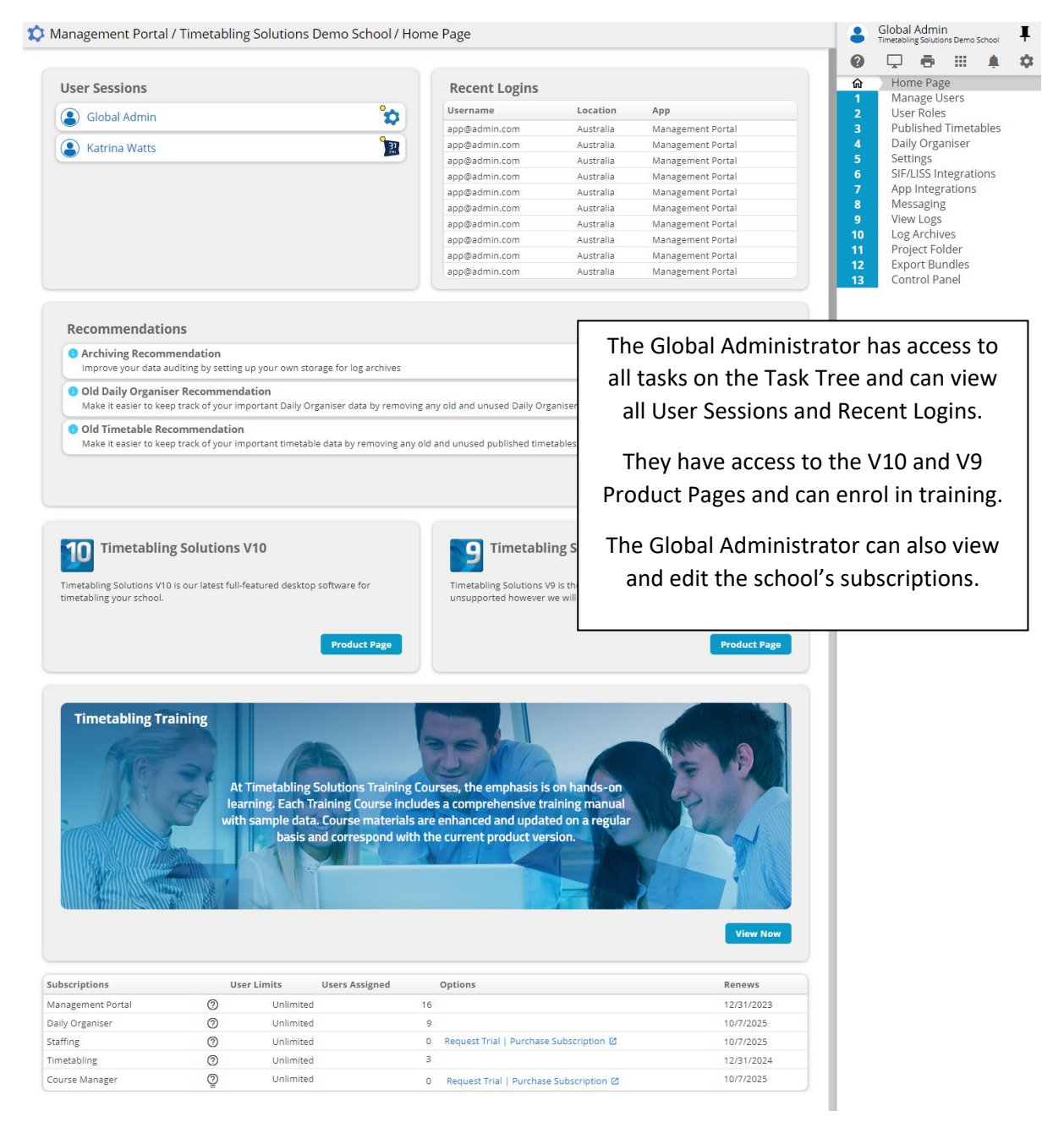

#### **V9 User**

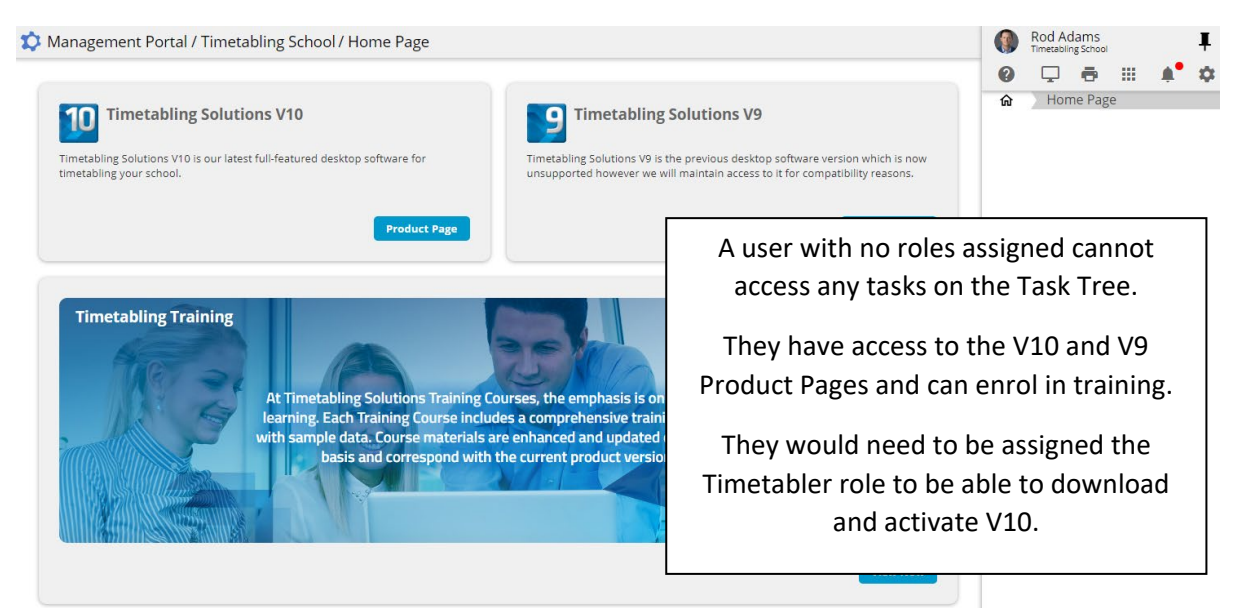

#### **User Administrator**

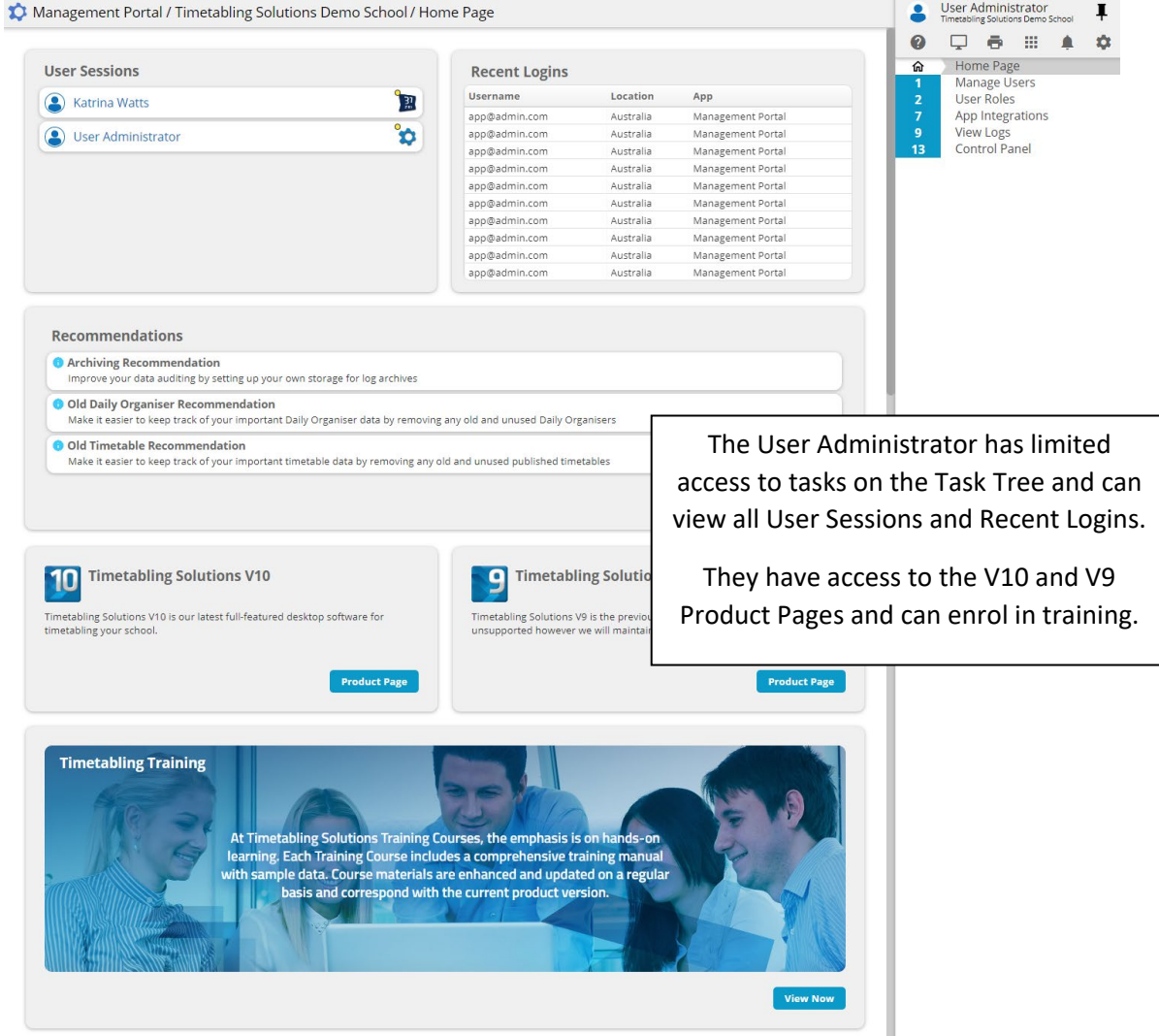

#### **Application Administrator and Timetabler**

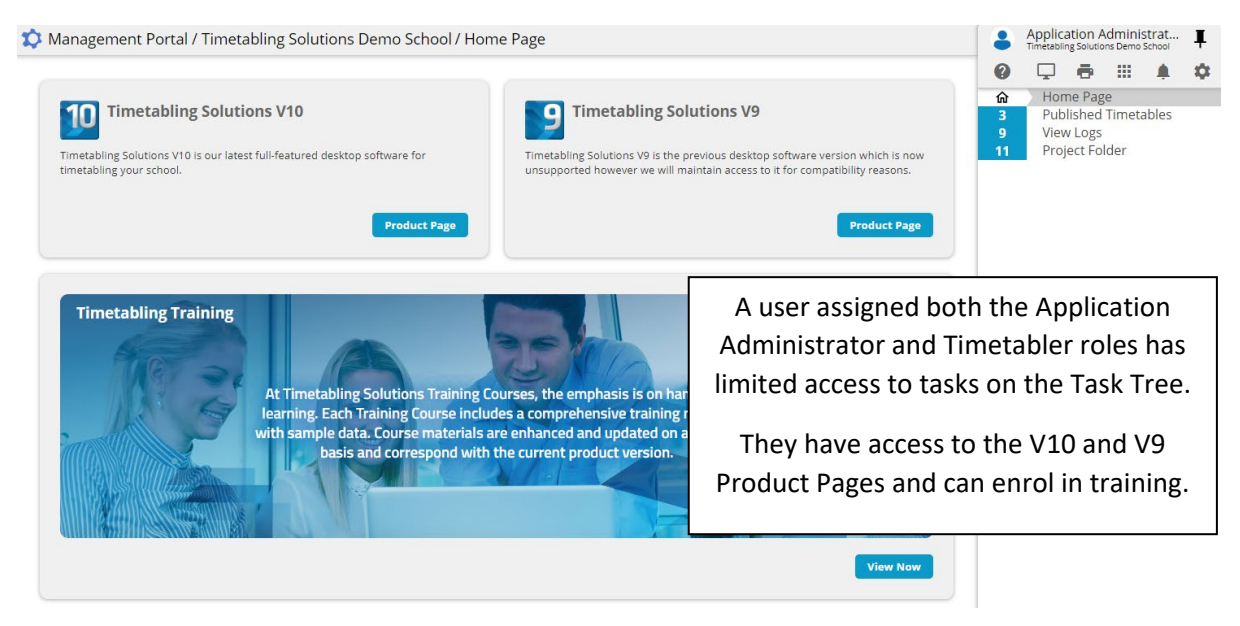

#### **Application Administrator and Daily Organiser**

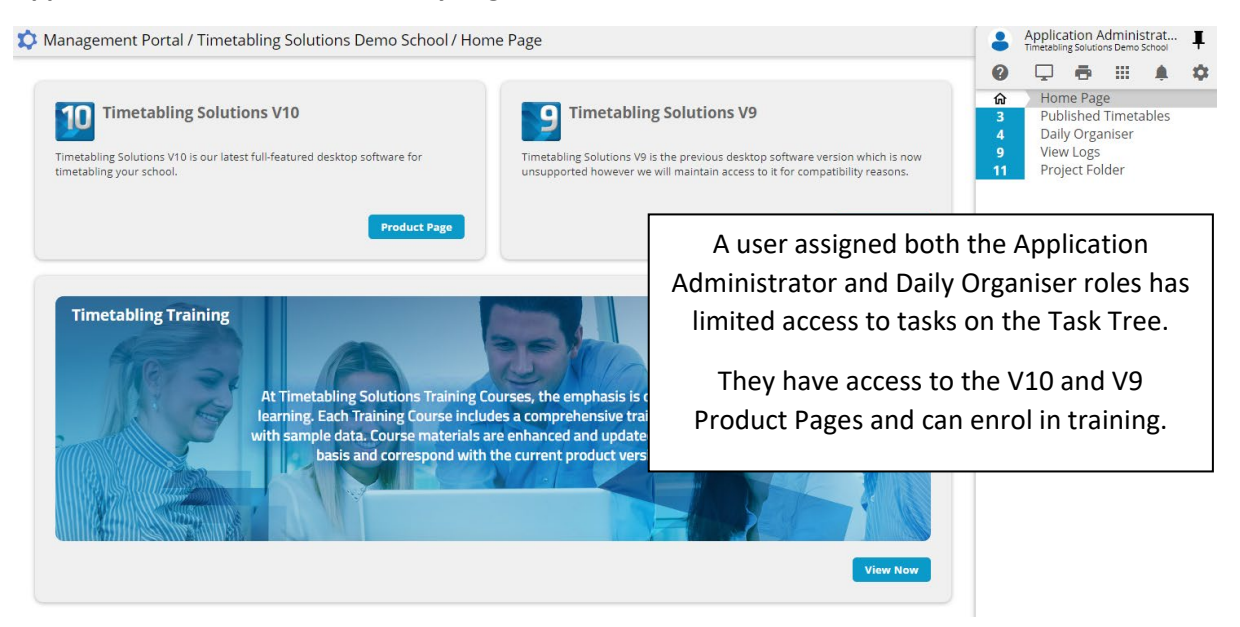

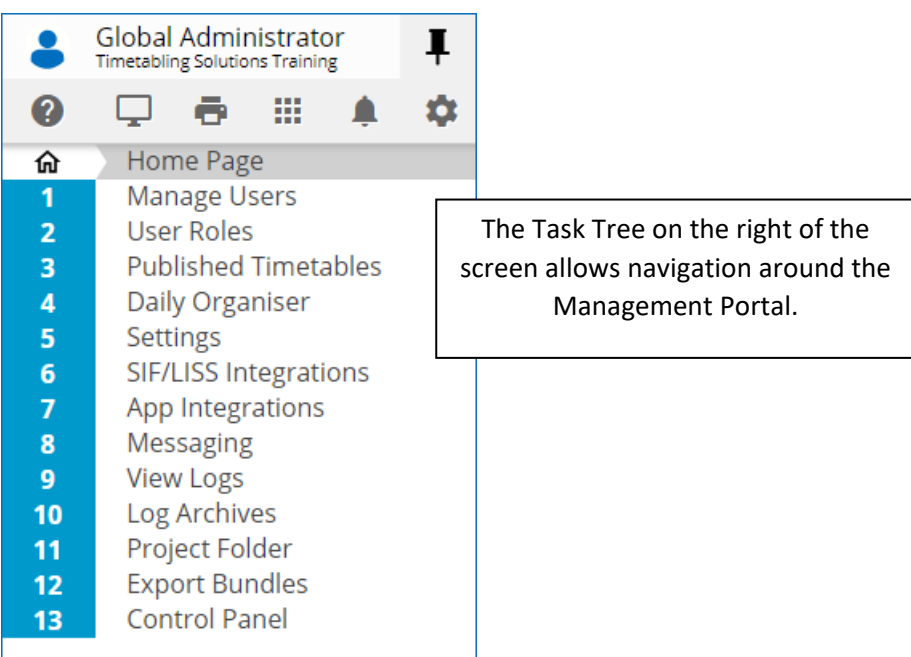

The icons at the top of the Task Tree represent:

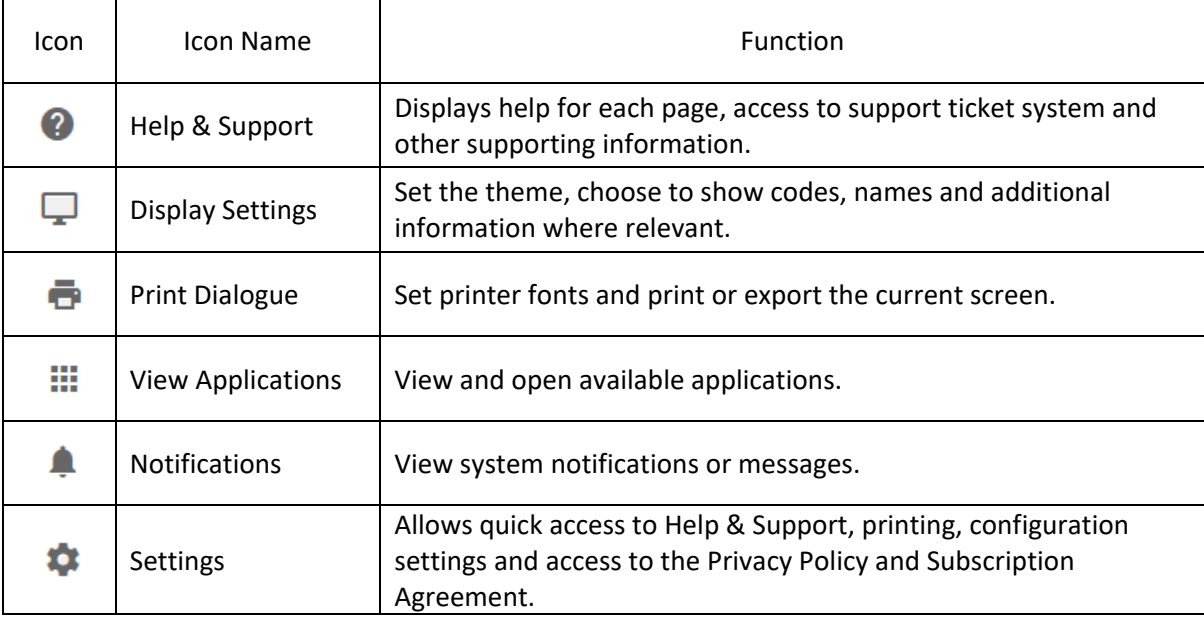

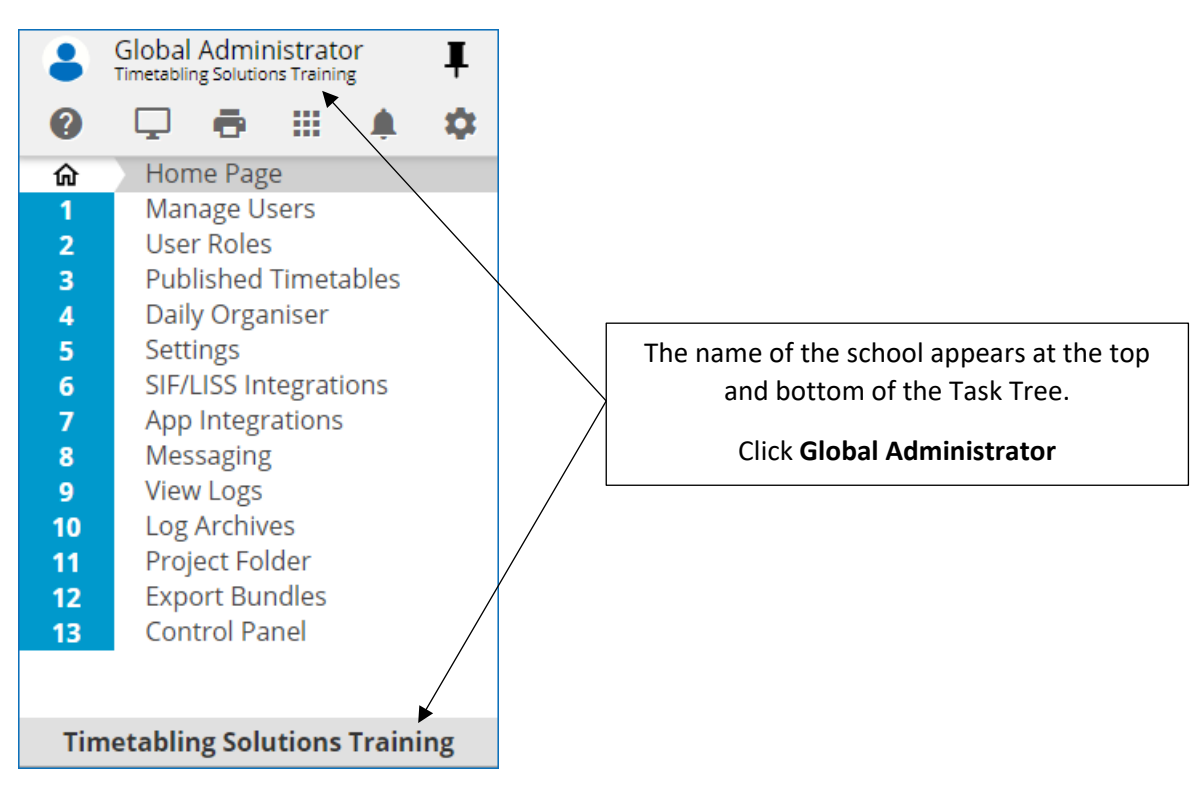

Note: If the school has multi-site permissions (allocated by Timetabling Solutions), these can be accessed by clicking the school's name and selecting the site.

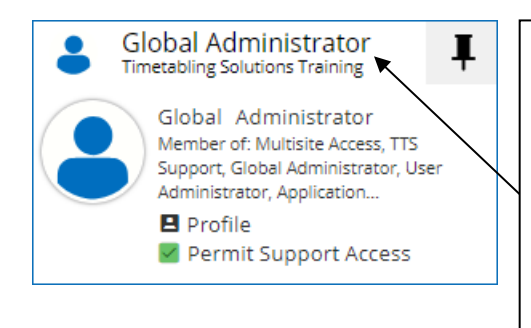

When Permit Support Access is ticked, your school data can be accessed by support staff at Timetabling Solutions. This is required when reporting an issue with the program and receiving phone or email support.

Any changes made by Timetabling Solutions staff will be reflected in the change logs for each application.

Click **Global Administrator** to return to the Task Tree

## <span id="page-9-0"></span>V10 PRODUCT PAGE

The V10 Product Page contains information regarding the Timetabling Solutions V10 desktop software.

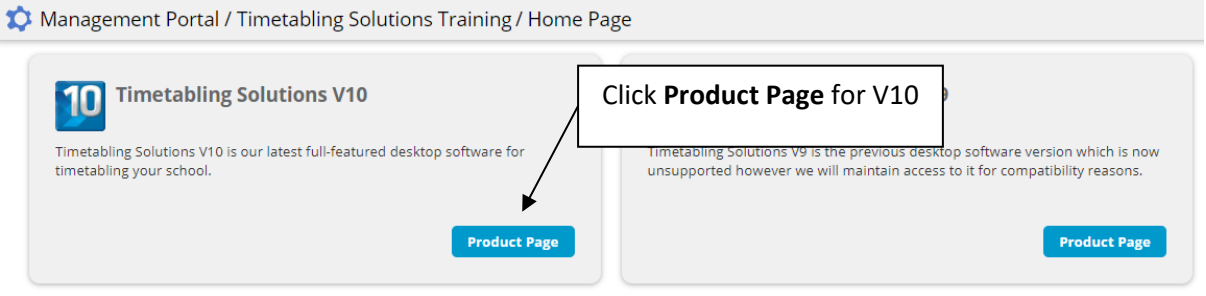

Management Portal / Timetabling Solutions Training / Home Page

#### **Timetabling Solutions Version 10** 10

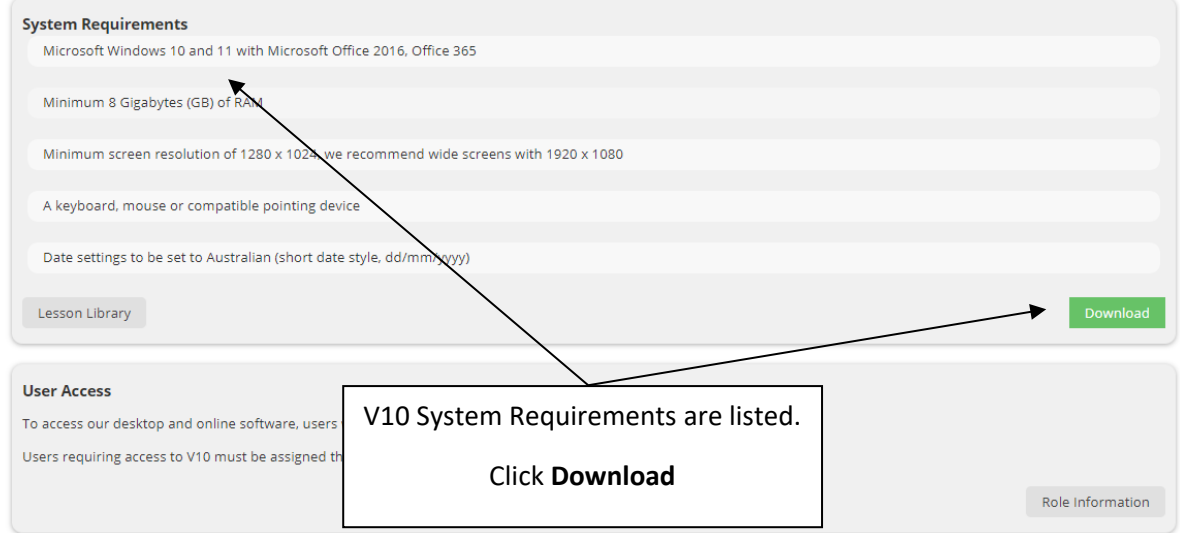

Management Portal / Timetabling Solutions Training / Home Page

#### **Timetabling Solutions Version 10** 10

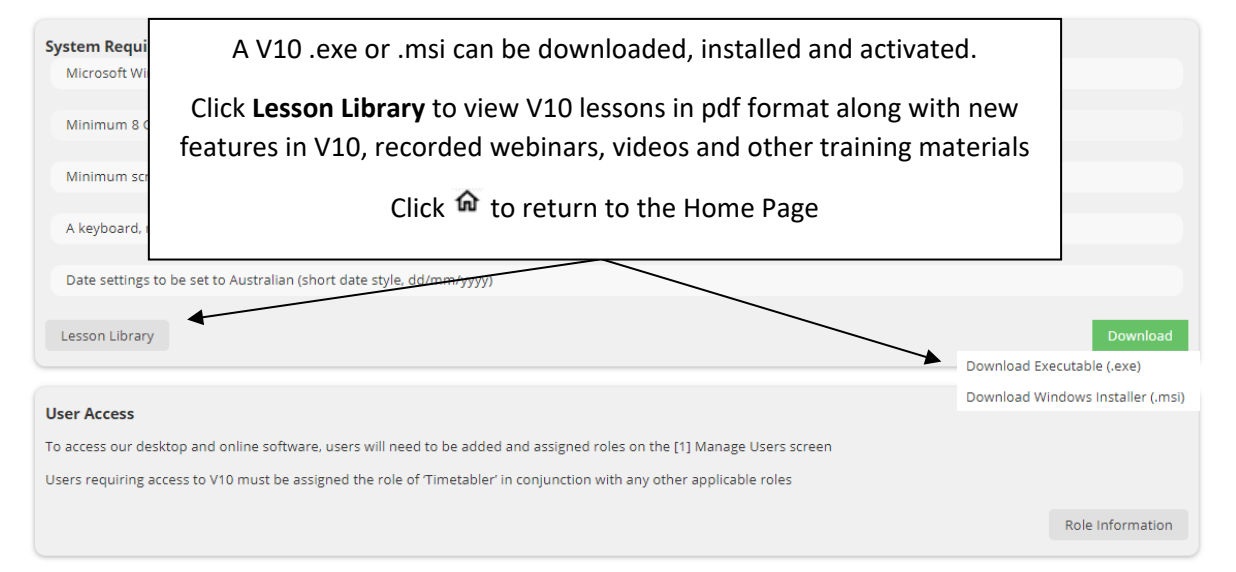

## <span id="page-11-0"></span>V9 PRODUCT PAGE

The V9 Product Page contains information regarding the Timetabling Solutions V9 desktop software.

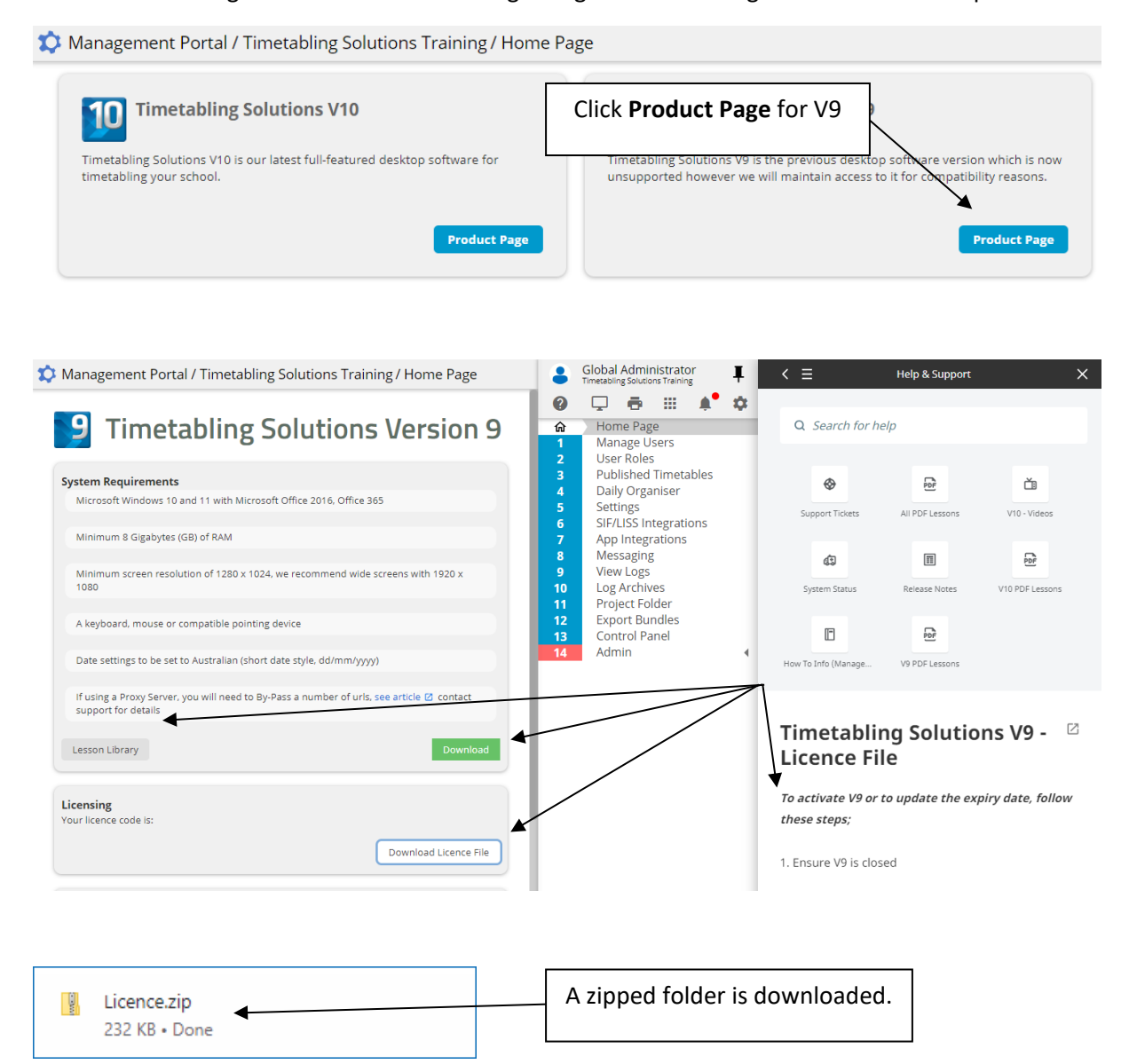

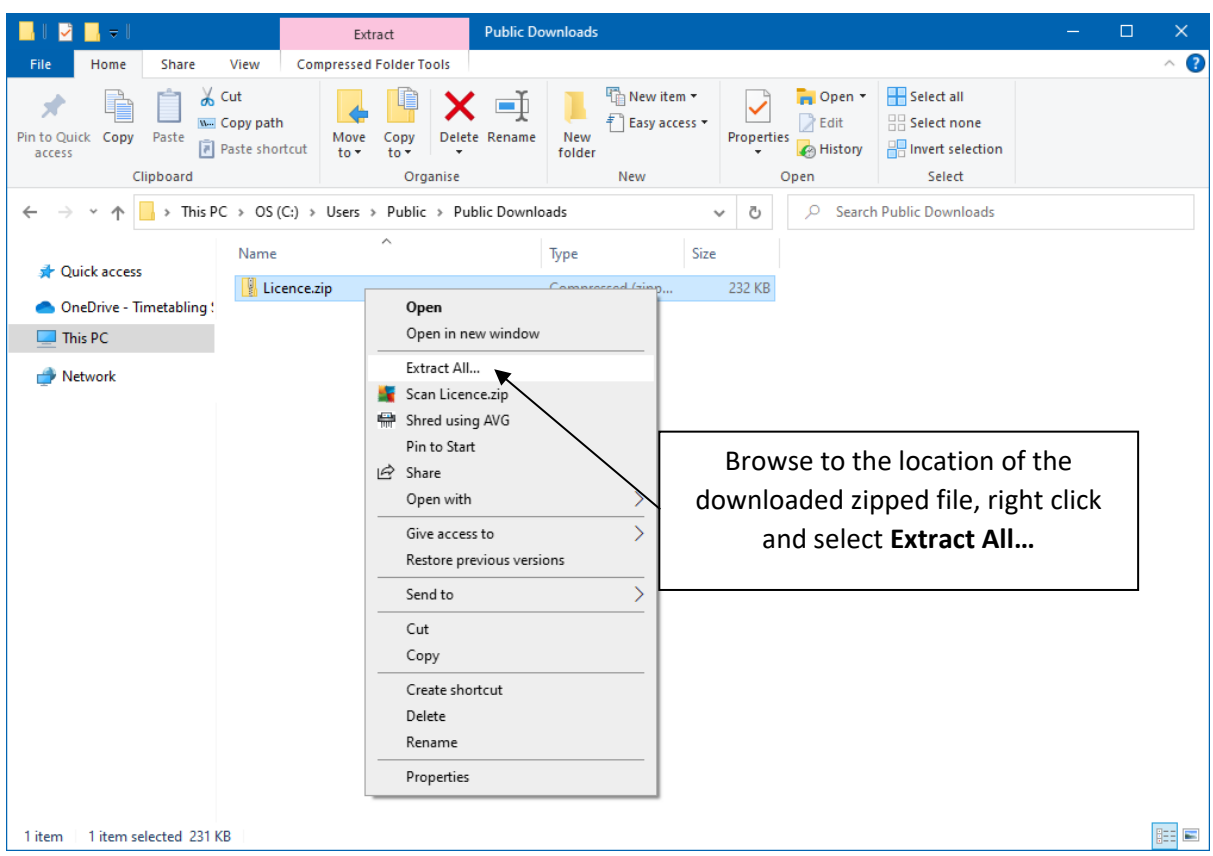

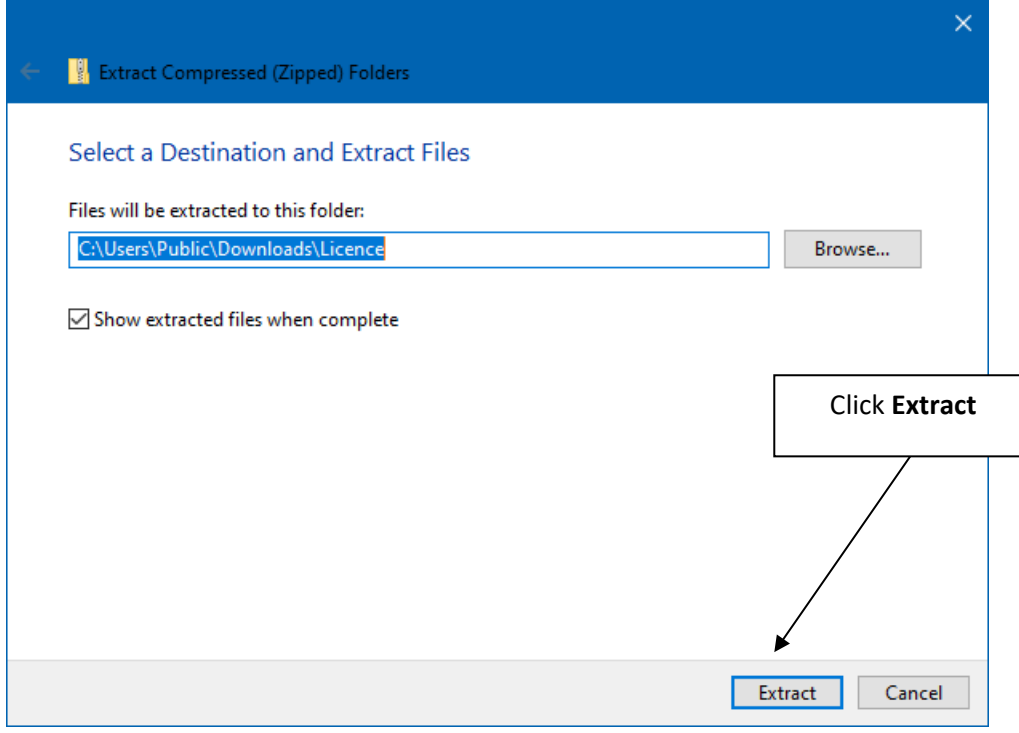

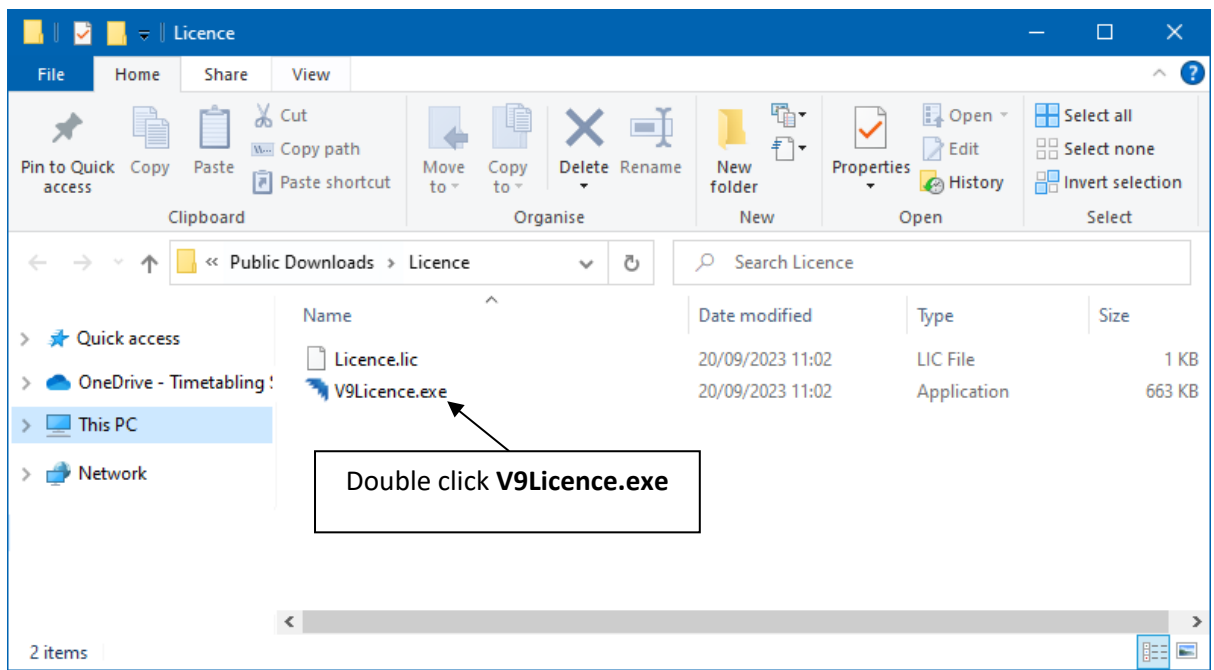

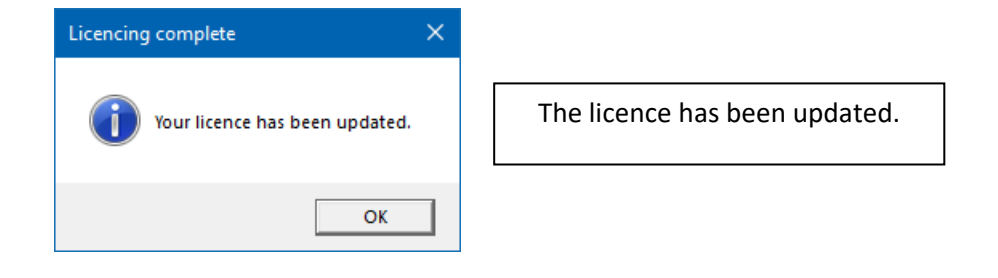

## <span id="page-14-0"></span>ENROL IN TRAINING

It is possible to view all Timetabling Solutions training courses and register enrolment.

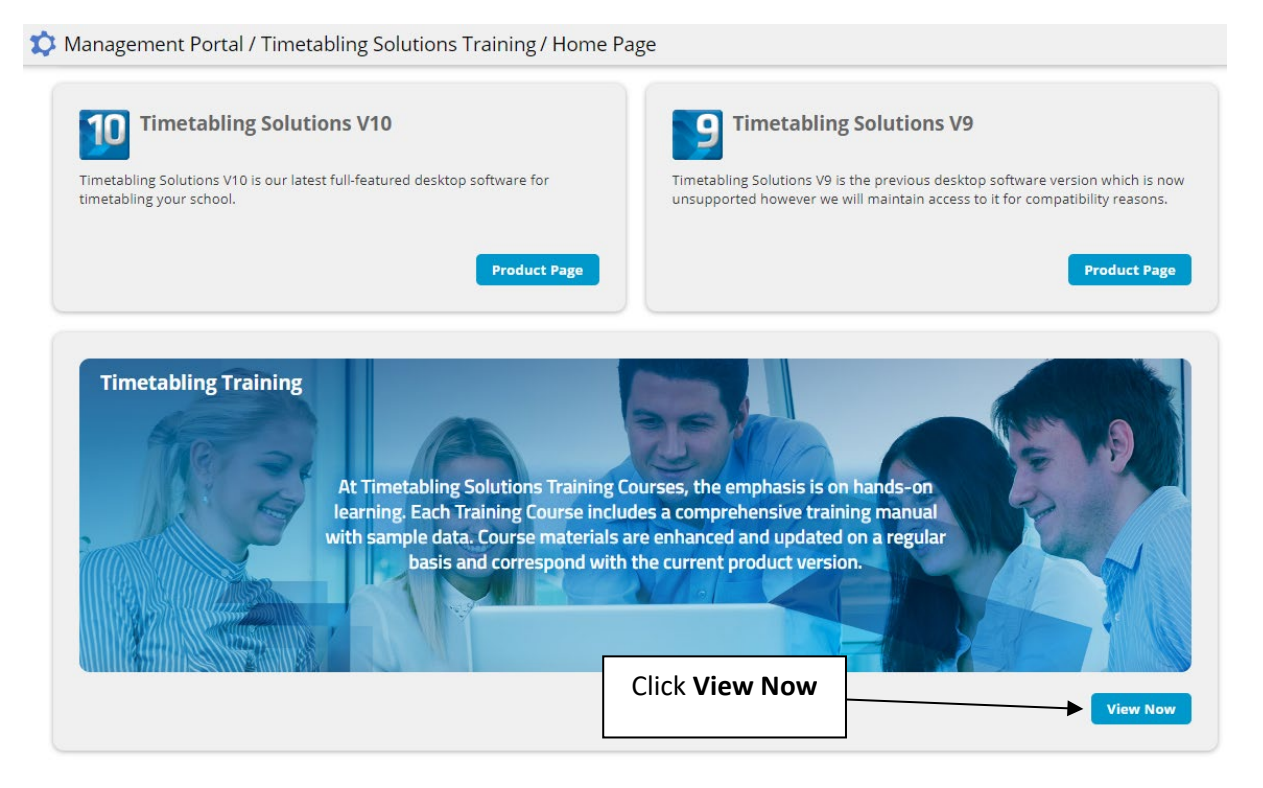

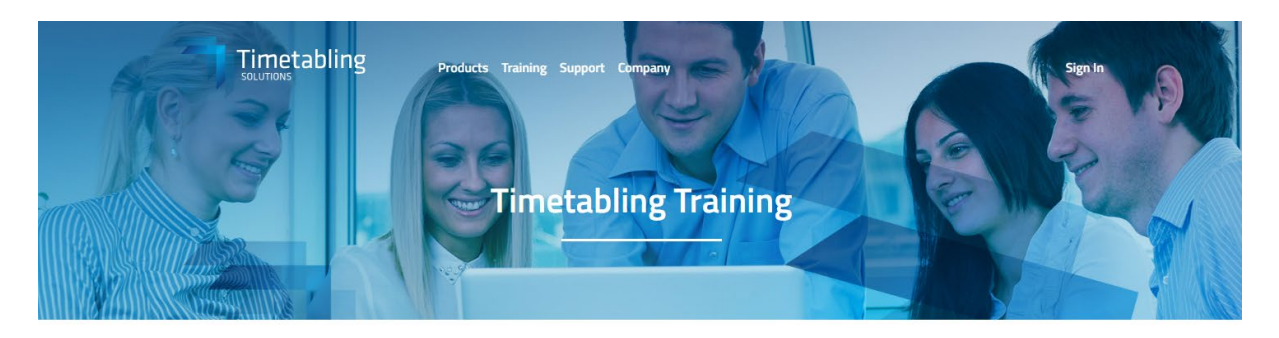

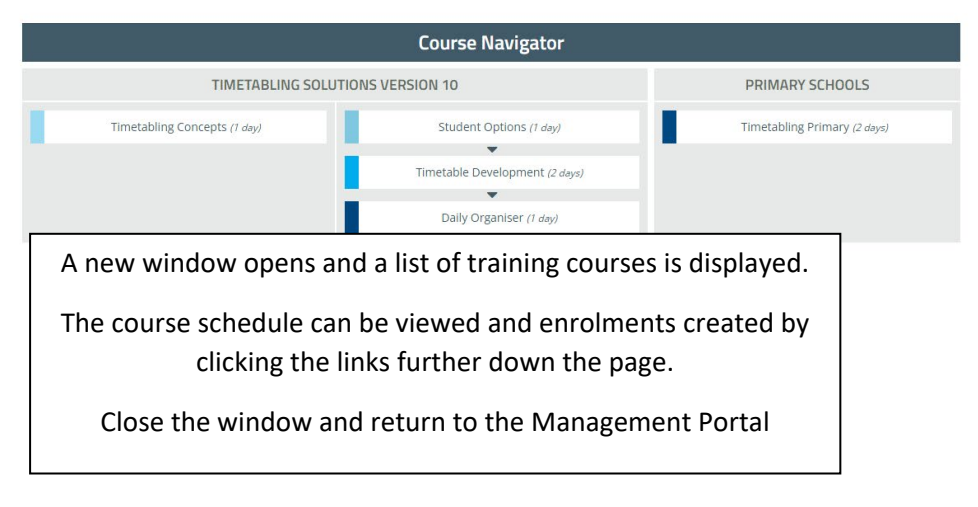

# <span id="page-15-0"></span>**SUBSCRIPTIONS**

When logged in as a Global Administrator, a list of the school's subscriptions, users and expiry dates can be viewed.

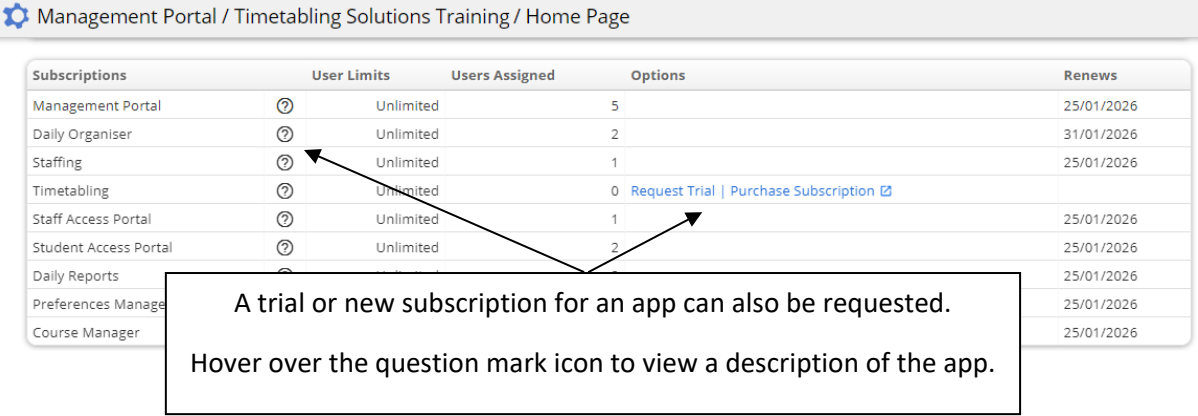

# <span id="page-15-1"></span>**SETTINGS**

Before creating users, the Sign In requirements need to be checked or amended.

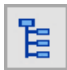

On the Task Tree select: [5] Settings

# <span id="page-15-2"></span>SECURITY SETTINGS

The Global Administrator can adjust multiple security settings.

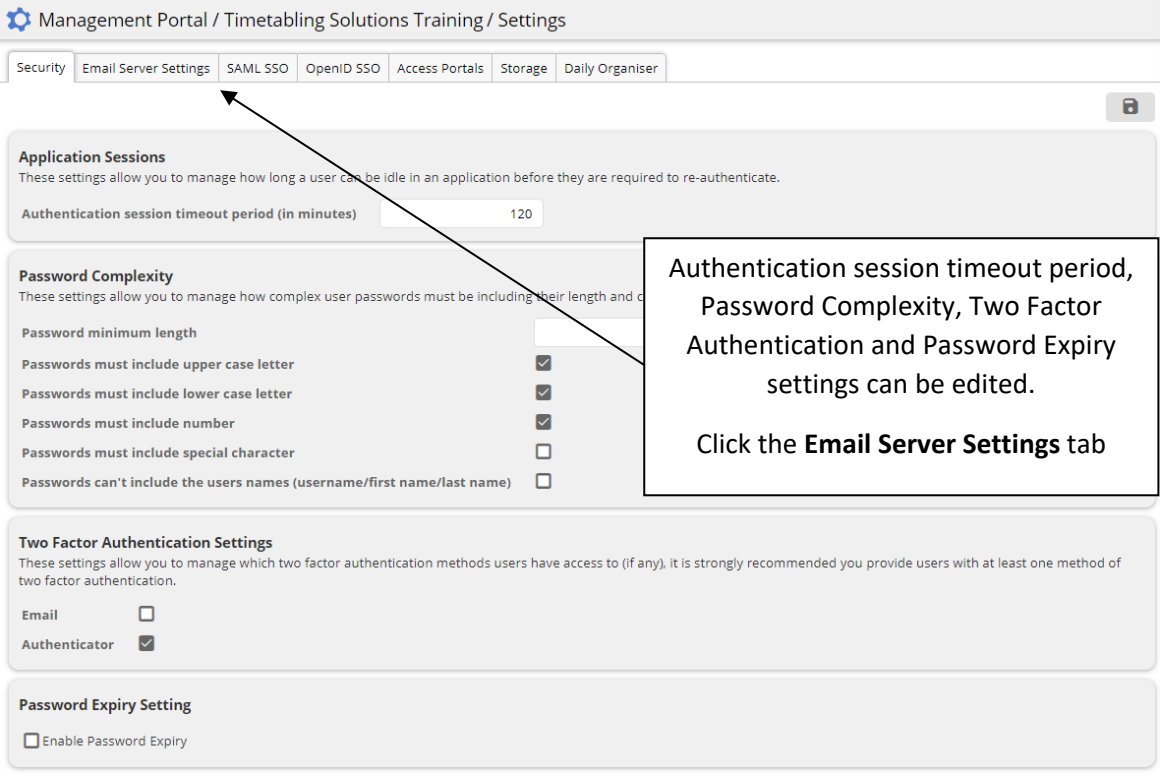

# <span id="page-16-0"></span>EMAIL SERVER SETTINGS

Emails from the online applications can be sent from the Timetabling Solutions default email server with the send from email address noreply@timetabling.com.au. This feature is enabled by default and no additional details need to be entered.

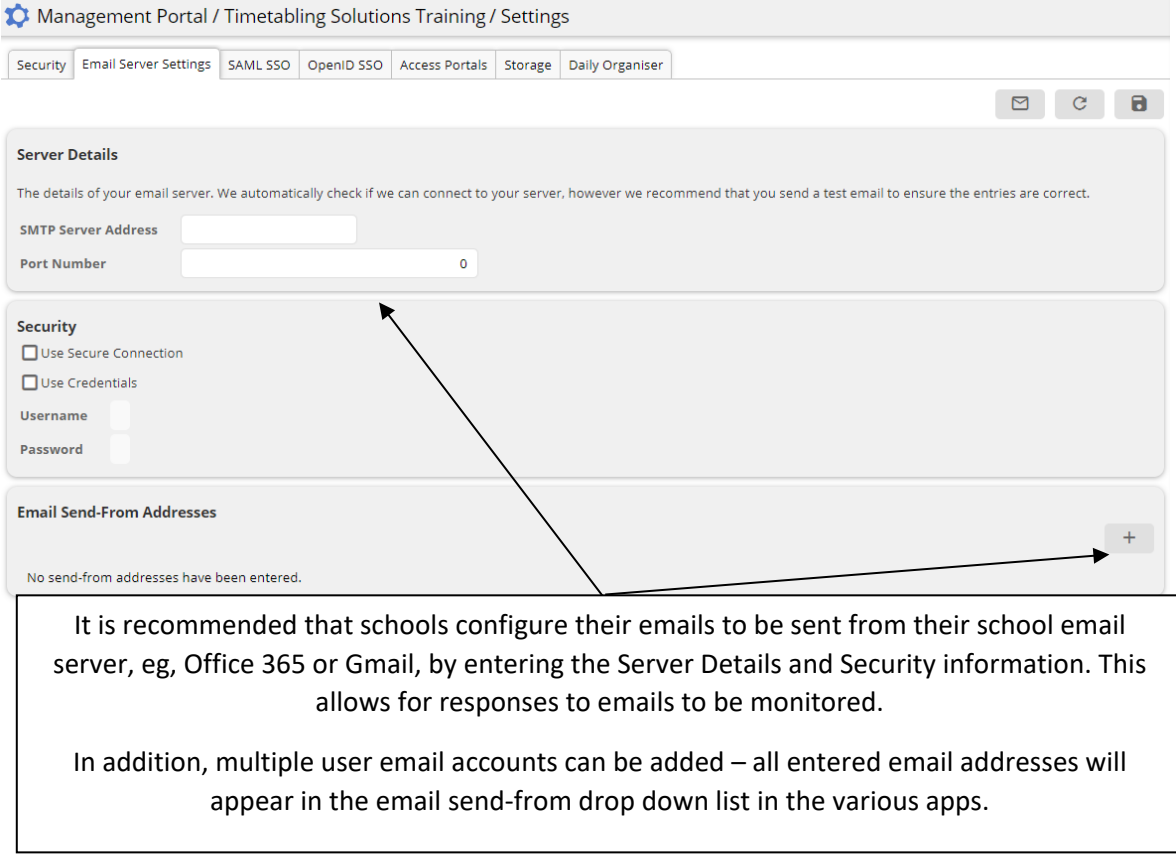

# <span id="page-17-0"></span>SINGLE SIGN ON SETTINGS

## SAML and OpenID Single Sign On can be enabled. Management Portal / Timetabling Solutions Training / Settings Security Email Server Settings SAML SSO OpenID SSO Access Portals Storage Daily Organiser  $\mathbf{a}$ Note: Timetabling Solutions V9 desktop application does not upport authentication using SSO, V10 does. **Use SAMI** Enable SAML Integration Timetable Datastore SAML Metadata Configuration Using Federation Metadata Configuration Click the **SAML SSO** tab **SAML Login Path** The Timetabling Solutions apps will redirect users to this URL to login. You can get this from your SAML Identity P SAML SSO settings can **SAML Logout Path** be configured here. Optional logout URL to which users will be sent to when they logout of the Timetable Solutions apps. **SAML Certificate Fingerprint** Fingerprint (SHA-256) of the certificate used for signing SAML assertions provided by your SAML Identity Provider.<br>This will be used to validate authentication information. (Please ensure any colons are removed from the fi **Custom Domain Domain Name** A unique subdomain for your school, that when used will automatically re-direct users to your SSO platform for authentication Management Portal / Timetabling Solutions Training / Settings Security Email Server Settings SAML SSO OpenID SSO Access Portals Storage Daily Organiser  $\mathbf{a}$ Note: Timetabling Solutions V9 desktop application does not support authentication using SSO, V10 does. **Use OpenID** Click the **OpenID SSO** tab Enable OpenID Integration OpenID SSO settings can Configuration be configured here.Log in with **Registered Tenant** Users registered in the following tenant will be able to log in using SSO: **Organisation** Not Set Tenant ID Not Set **Custom Domain Domain Name** A unique subdomain for your school, that when used will automatically re-direct users to your SSO platform for authentication

# <span id="page-18-0"></span>ACCESS PORTALS SETTINGS

The Access Portals settings allow you to specify how far into the future absence and replacement information is displayed in the Student and Teacher Timetable Portals (available 2024).

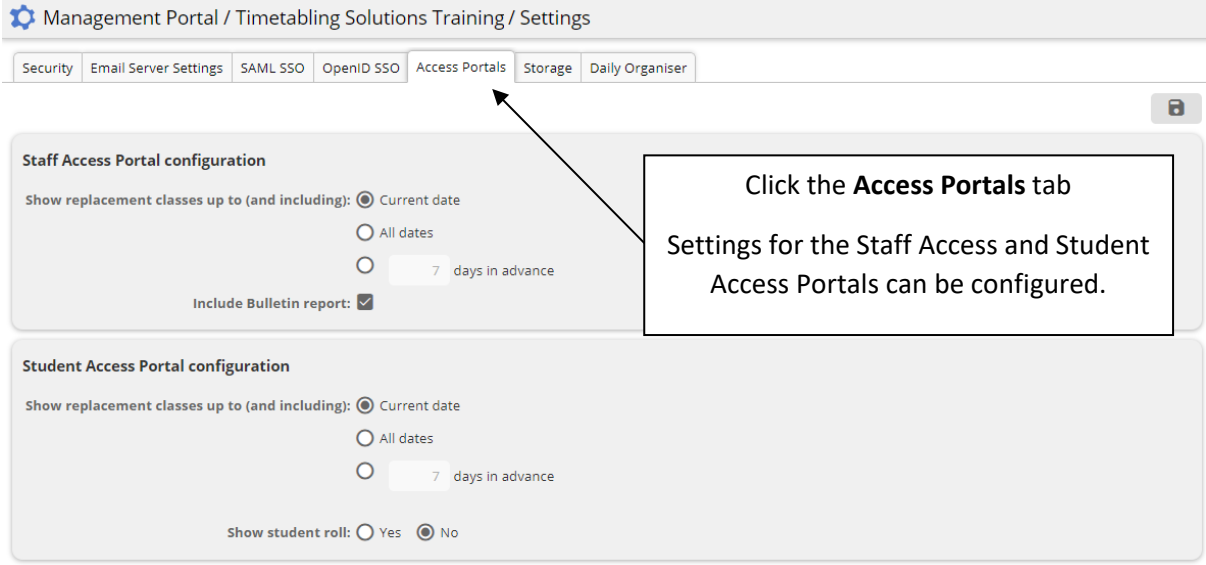

# <span id="page-18-1"></span>STORAGE SETTINGS

Schools can set up custom document storage on their private Azure server. It is also possible to migrate the school's data into a separate database. This separate database contains only the school's data.

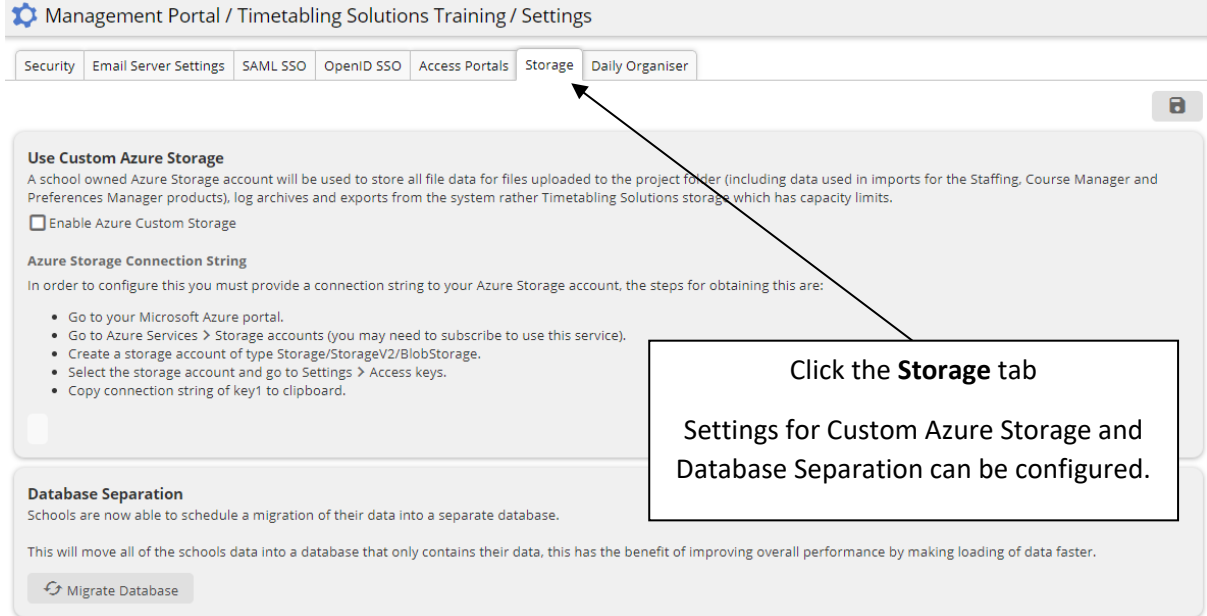

## <span id="page-19-0"></span>DAILY ORGANISER – AUTOMATIC NOTIFICATIONS

Some settings can be customised for the Web Daily Organiser app in the Management Portal.

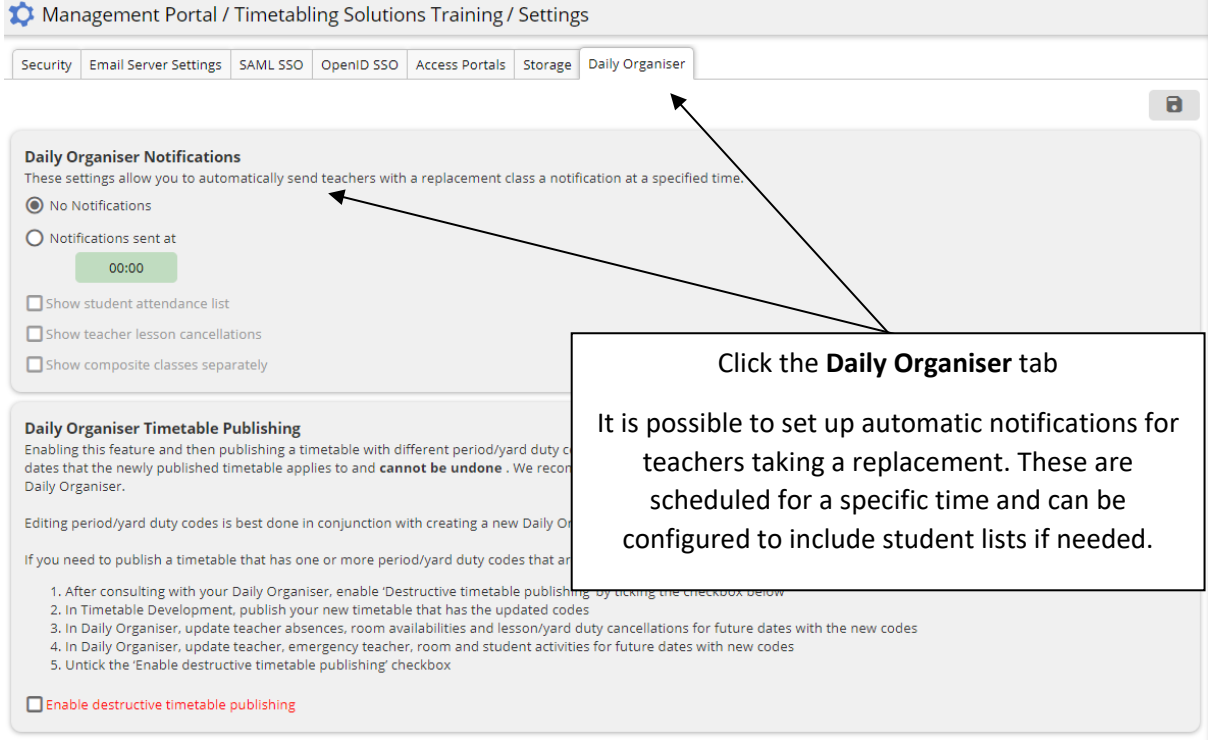

## <span id="page-19-1"></span>DAILY ORGANISER TIMETABLE PUBLISHING

It is highly recommended that schools do not change the basic timetable structure (number of days, number of periods on each day, period codes, yard duty sessions and yard duty session codes) once a timetable is published for use in Daily Organiser.

The default configuration for managing this situation is that any timetable that has a different structure to the originally published timetable will be prevented from being published to the group.

In this situation, the recommended way forward would be to create a new timetable group, and a new Daily Organiser dataset to continue with moving forward.

However, an alternative way to accommodate this timetable change is by enabling "destructive timetable publishing." This function re-sets the timetable structure in Daily Organiser from the date of the published timetable forwards. The implication for this is that all future teacher absences, emergency teacher availabilities, room availabilities, lesson and yard duty cancellations will need to be checked and updated to accommodate this new structure. In addition, all Calendar activities (Teacher, Emergency Teacher, Room and Student Activities) for future dates will need to be updated.

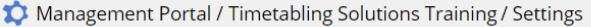

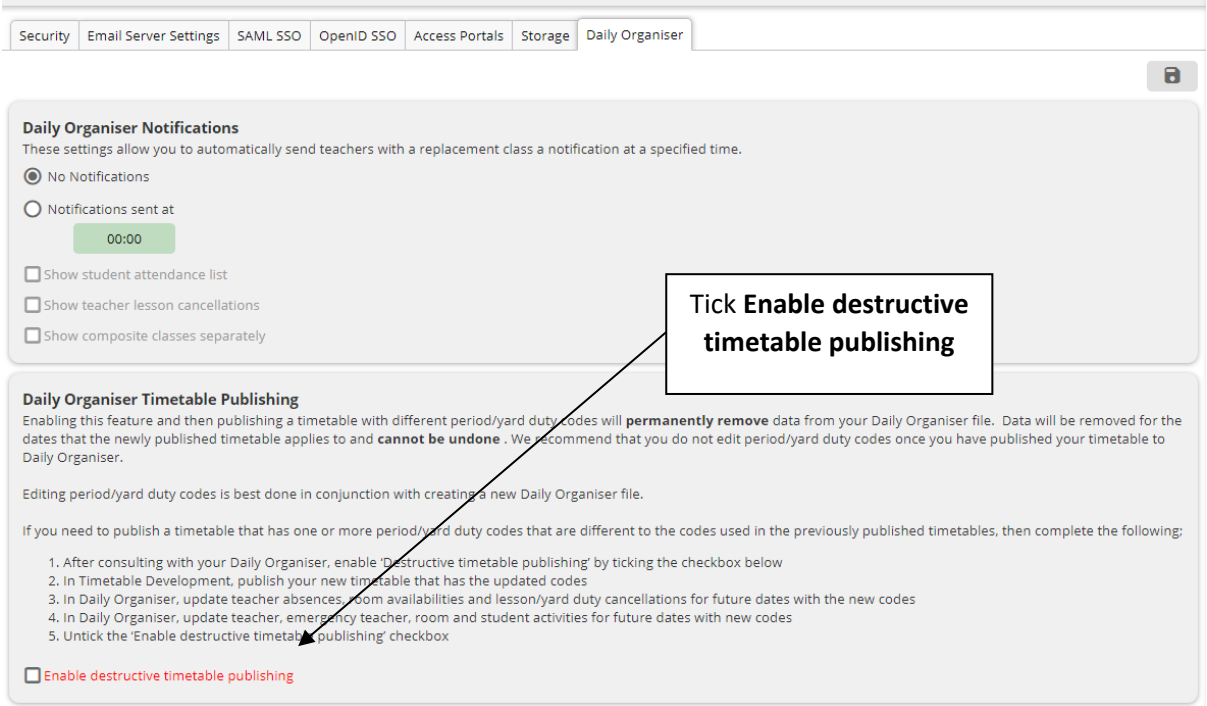

Once this is enabled you will need to accept that there will be data changes made during this process.

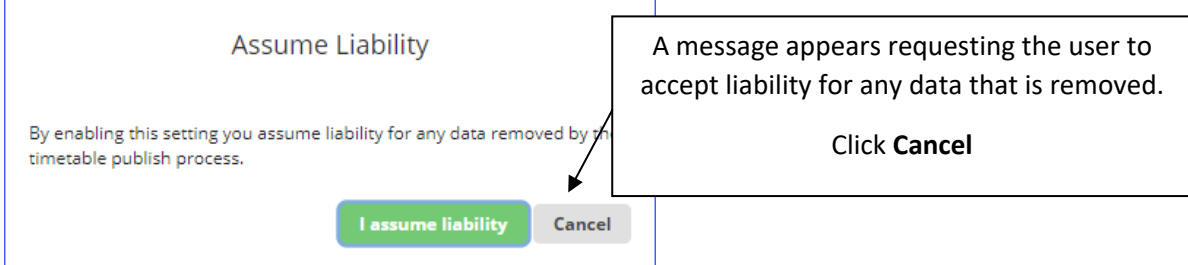

After assuming liability, the next step would be to publish the new timetable with the updated codes.

In Daily Organiser, all future entries would need to be checked and edited if required.

Note: Once this has been done, it is recommended that the Enable destructive timetable publishing checkbox is unticked to prevent unintended updating of timetable structural elements.

## <span id="page-20-0"></span>ADD USERS

Once the settings have been checked and updated where needed, the next step in the process is to add users to the system.

Any user with the role 'User Administrator' or 'Global Administrator' can add other users, either manually or via import. The import data source can be from XLSX/CSV, a Timetable Development file, a Daily Organiser file or from Azure AD.

Anyone who needs to use any of the online apps or Timetabling Solutions Version 10 (or Version 9 to publish timetables to Web Daily Organiser) needs to be added to the Administration Console as a user.

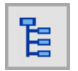

On the Task Tree select: [1] Manage Users

Existing user details can be edited in two ways – either by double clicking on the username row or by single clicking on the user and clicking Edit from the menu at the top of the screen.

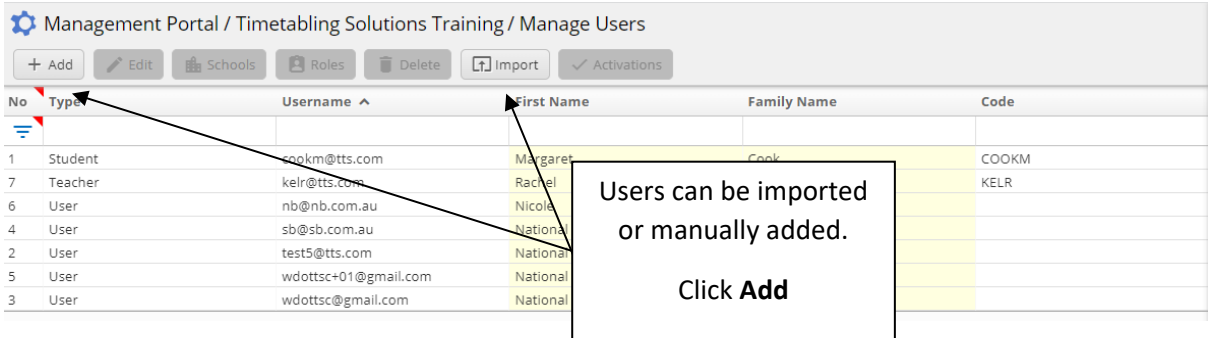

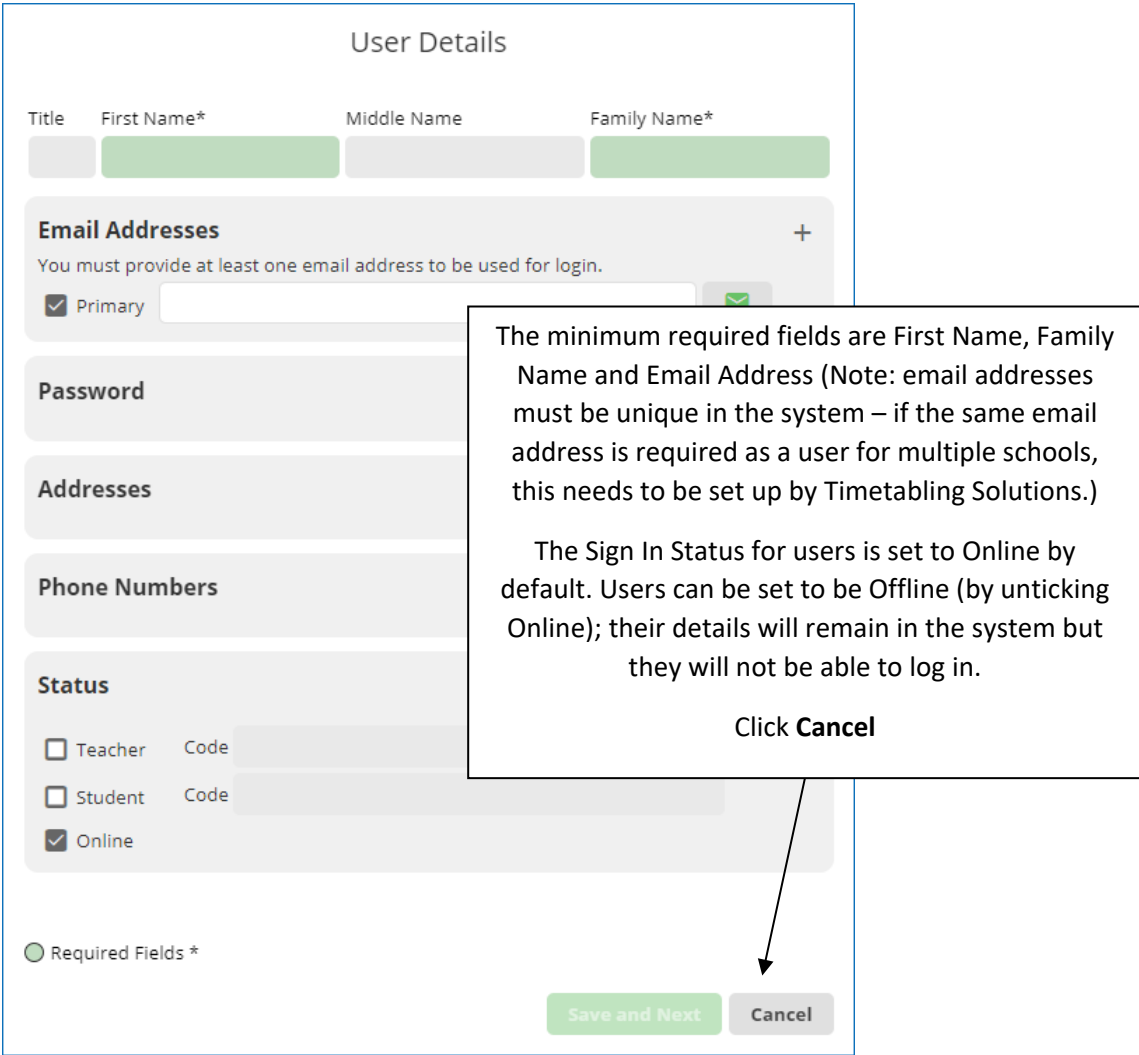

# <span id="page-22-0"></span>USER ROLES

Once a user has been added, the next step is to assign them roles and application access.

There are two categories of roles in the system - Administrator roles and Application roles. Users may need to be assigned a combination of these roles to be able to perform their duties in the school.

## <span id="page-22-1"></span>ADMINISTRATOR ROLES

Administrator roles define the types of tasks that users can perform within the Management Portal. This includes the ability to upload and publish data.

An outline of each Administrator role and their permissions is listed below:

#### **Global Administrator**:

- Allows the user to view and manage ALL configurations and settings in the Management Portal
- Access to all tasks on the task tree
- Permission to perform the User Administration and Application Administration roles. There is no need to assign these additional roles to a Global Administrator
- If the user requires access to any applications, these need to be assigned
- Recommended for IT managers

#### **User Administrator**:

- Allows the user to manage other users and their roles in the Management Portal
- Recommended for Course Managers, Staffing Managers and Preferences Managers to add and remove additional user access to their applications

#### **Application Administrator**:

- Allows the user to view and manage configurations specific for app/s associated with their role
- Recommended for school Timetablers so they can access the Project Folder and manually upload/publish timetables to Daily Organiser

## <span id="page-23-0"></span>APPLICATION ROLES

Application roles allow users access to the different apps and desktop software. This feature allows schools to manage which staff can use each application. Individual applications may have limits on the number of users.

An outline of each role and their permissions is listed below:

#### **Daily Organiser:**

- Manage daily timetable changes such as selecting replacement teachers to cover teacher absences, lesson cancellations, student excursions and changes to student attendance at lessons
- If the Daily Organiser is also responsible for uploading published timetables, they would also need to be assigned the role of Application Administrator

#### **Course Manager**:

- Manage student course and preference changes for individual students and assign Course Manager Restricted users to student groups
- The User Administrator role must be included if this user will be adding and removing other users for this app

#### **Course Manager - Restricted**:

• Manage student course and preference changes for individual students within the student groups assigned by the Course Manager

#### **Staffing Manager:**

- Create staffing loads, define staffing constraints, semesterisation, blocked and composite classes, and manually or automatically assign teachers to classes utilising a range of tools
- The User Administrator role must be included if this user will be adding and removing users for this app

#### **Staffing Manager - Restricted:**

• Read only access to the Staffing app

#### **Timetabler:**

- Access to the Version 10 desktop app which includes the Student Options and Timetable Development modules
- All users of the Version 10 desktop app will need to be assigned the role of Timetabler
- If the Timetabler is also responsible for uploading published timetables, they would also need to be assigned the role of Application Administrator

## <span id="page-24-0"></span>BETA PROGRAMS

Our Beta program is for people who would like to try new features of Timetabling Solutions apps first, and provide early feedback. Apps in the Beta program are still in active development and users will encounter issues and inaccuracies. This program is best suited to those who would like to use the latest builds to identify issues and don't mind the risk involved in using unsupported builds.

The following apps are currently part of the Beta program:

#### **Preferences Manager (this version will replace Web Preferences Manager):**

- Manage student online subject selections, create student groups, import/export data, create curriculum rules, scheduled tasks, and assign Preferences Manager Restricted users to student groups
- The User Administrator role must be included if this user will be adding and removing users including new and test students to this app

#### **Preferences Manager – Restricted:**

• Limited access to view and edit student preferences and view reports within the student groups assigned by the Preferences Manager

#### **Daily Reports Viewer:**

• Read only access to the Master timetable and ALL individual teacher, room and student timetables, student lists, and school bulletins. View free teachers, rooms and students. Also shows reports and statistics with teacher uncounted values

#### **Daily Reports Viewer – Restricted:**

• Read only access to the Master timetable and ALL individual teacher, room and student timetables, student lists, and school bulletins. View free teachers, rooms and students

#### **Student Access Portal**:

• Read only access to individual personal student timetables including activities and daily changes. Can also submit preference in Preference Manager (if in use)

#### **Staff Access Portal:**

• Read only access to individual personal timetables including class lists, activities, daily changes and the school bulletin

The Beta program is only available to current clients of Timetabling Solutions and the user applying for access must have the role of Global Administrator. To apply to be a part of the Beta program, please go t[o https://www.timetabling.com.au/betaprogram](https://www.timetabling.com.au/betaprogram) .

# <span id="page-25-0"></span>ASSIGN USER ROLES

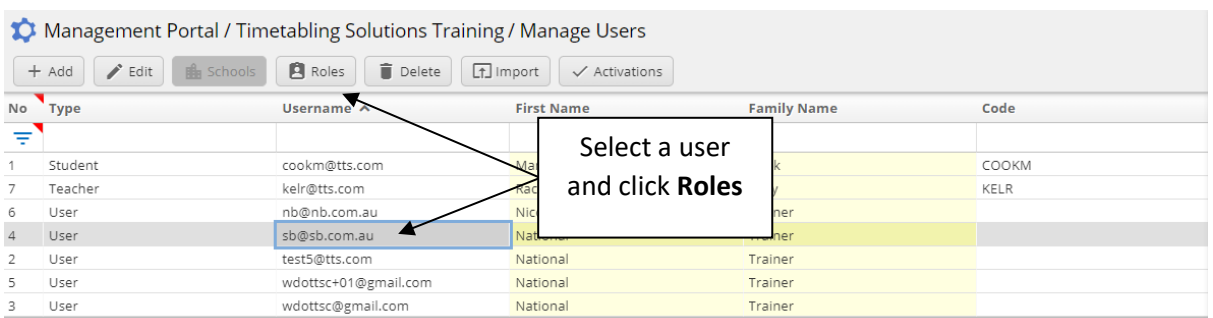

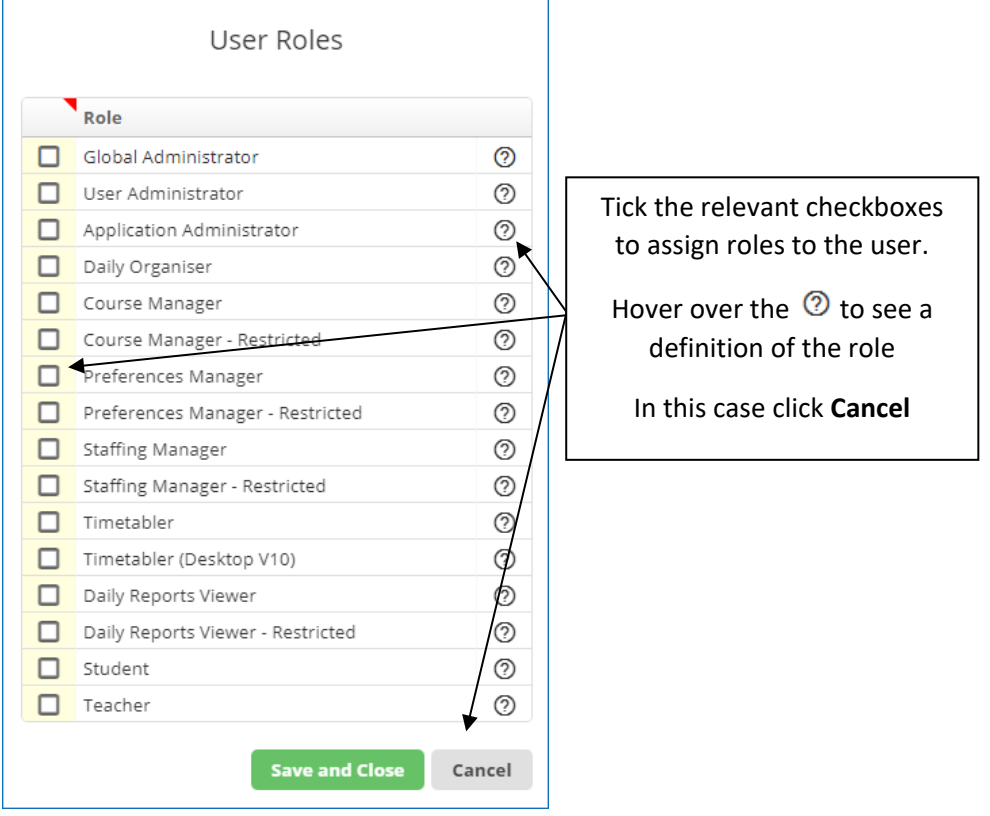

# <span id="page-25-1"></span>SEND USER ACTIVATIONS

Once a user has been assigned a role, the user activation needs to be sent.

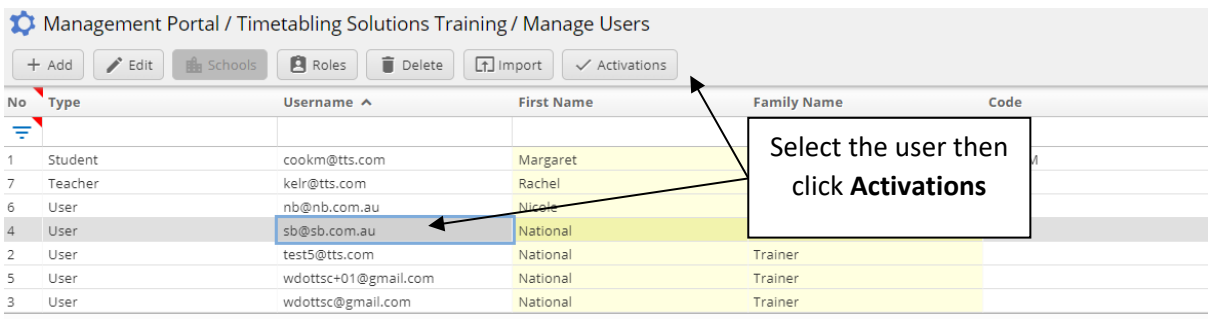

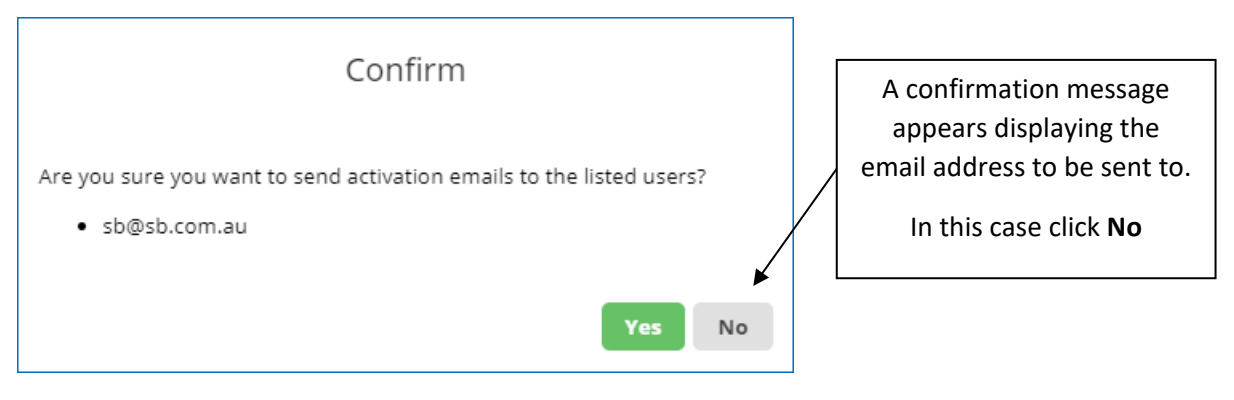

The activation email is sent from noreply@timetabling.com.au (unless you have added your own email server on [5] Settings | Email Server Settings) with the subject "Activate your Timetabling Solutions Account".

The activation email has a button called Activate Account that the user can click, or a URL that they can copy and paste into a browser. This process must be completed within 48 hours.

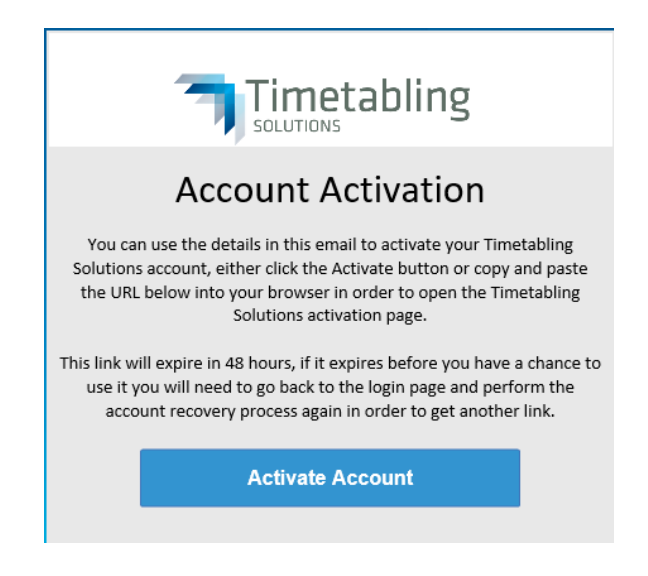

# <span id="page-26-0"></span>TWO-FACTOR AUTHENTICATION

Two-factor authentication (2FA) is a multi-step account login process that requires users to enter more information than just a password. It is an efficient way to help prevent unauthorised access and to protect data.

It is strongly recommended that users are provided with two factor authentication.

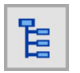

On the Task Tree select: [5] Settings

Management Portal / Timetabling Solutions Training / Settings

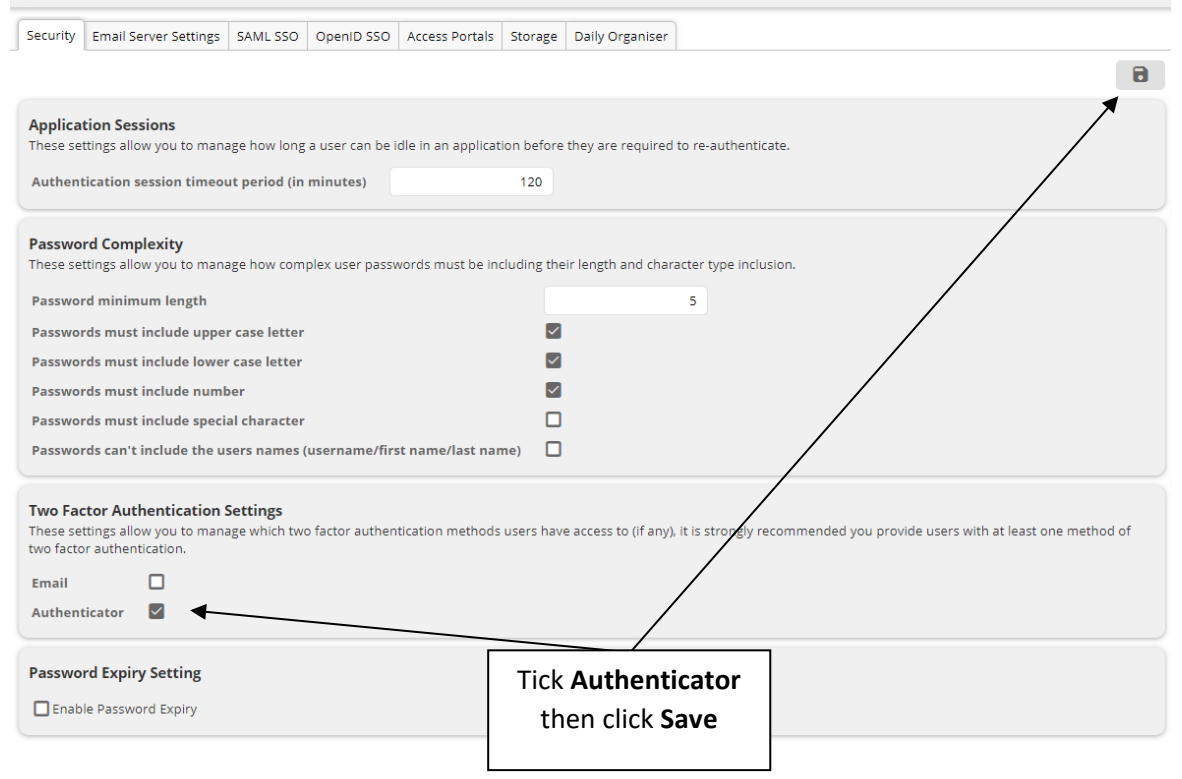

The Authenticator has been activated for all users. Each user can now specify the type of authentication they prefer.

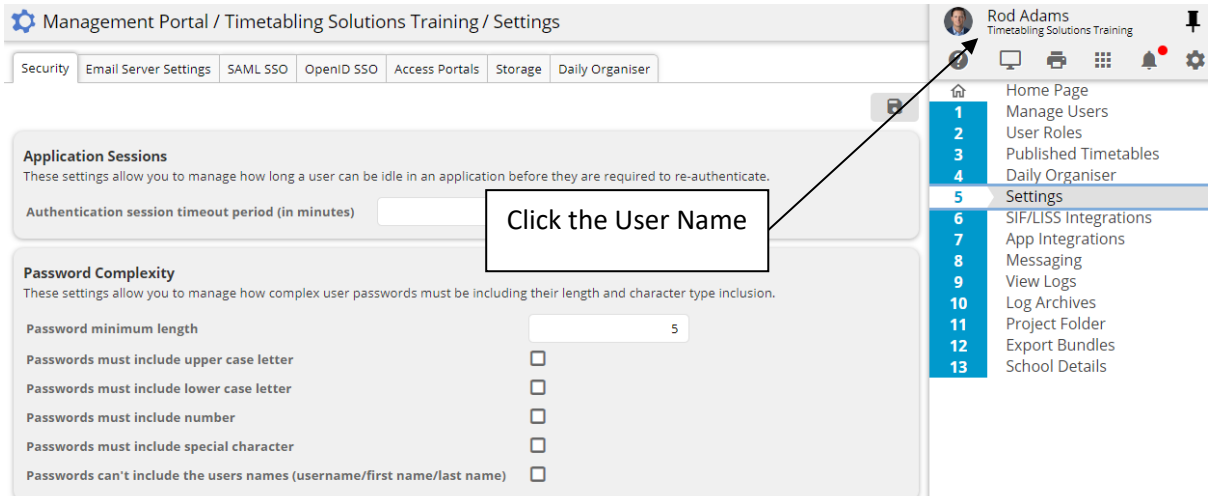

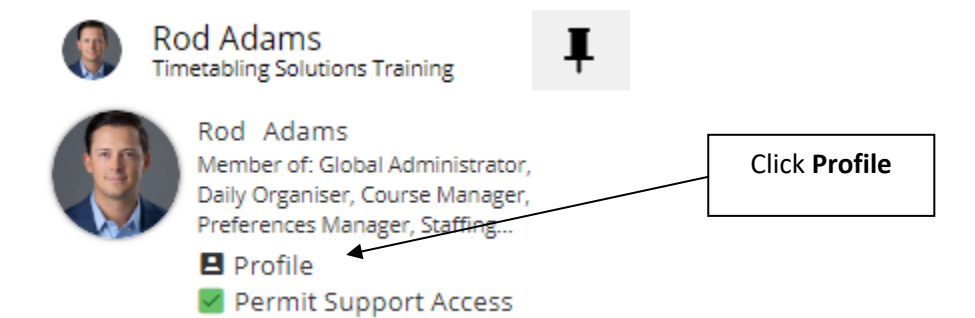

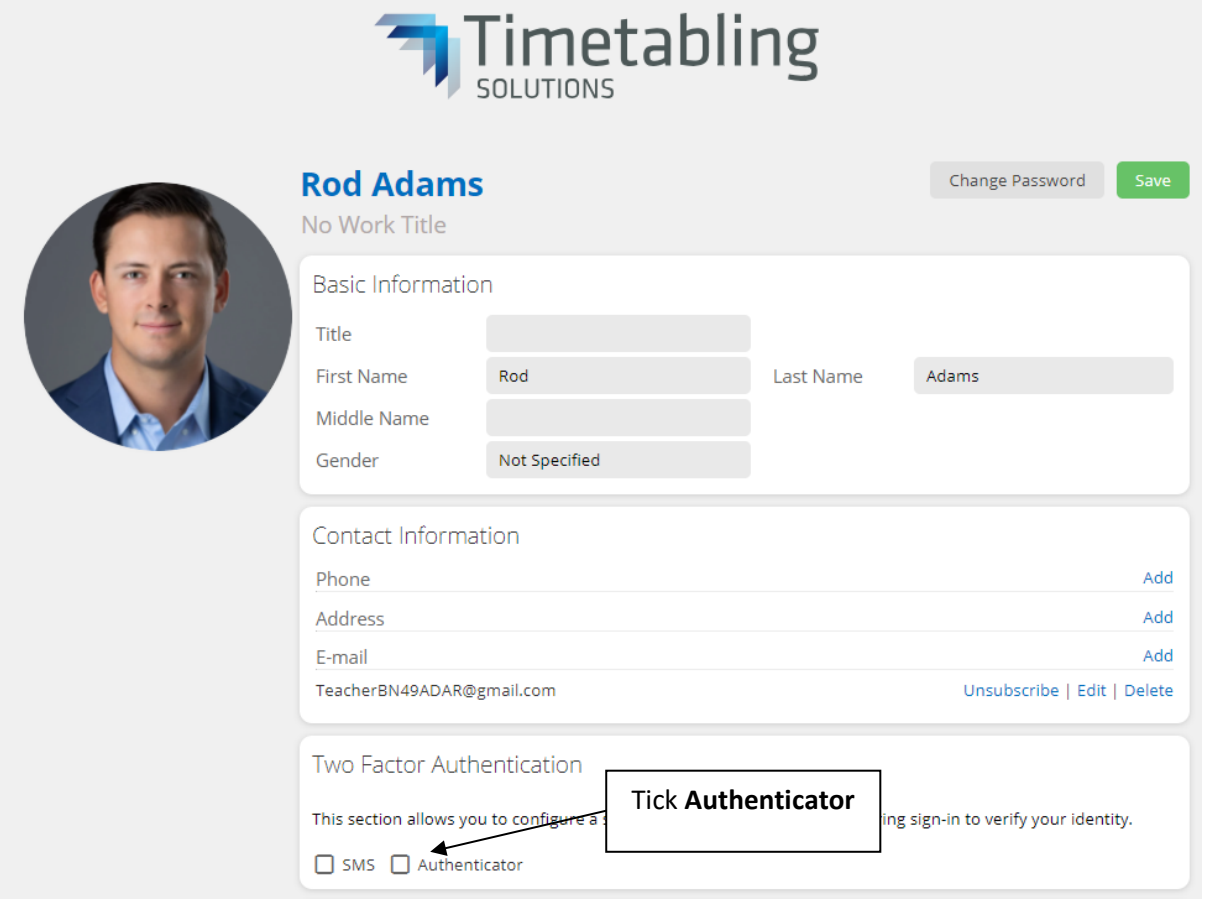

An authenticator app is required and will need to be downloaded to your mobile phone from your app store. We recommend Google Authenticator, LastPass Authenticator, or Windows Authenticator.

Open the authenticator app and click the + Add button.

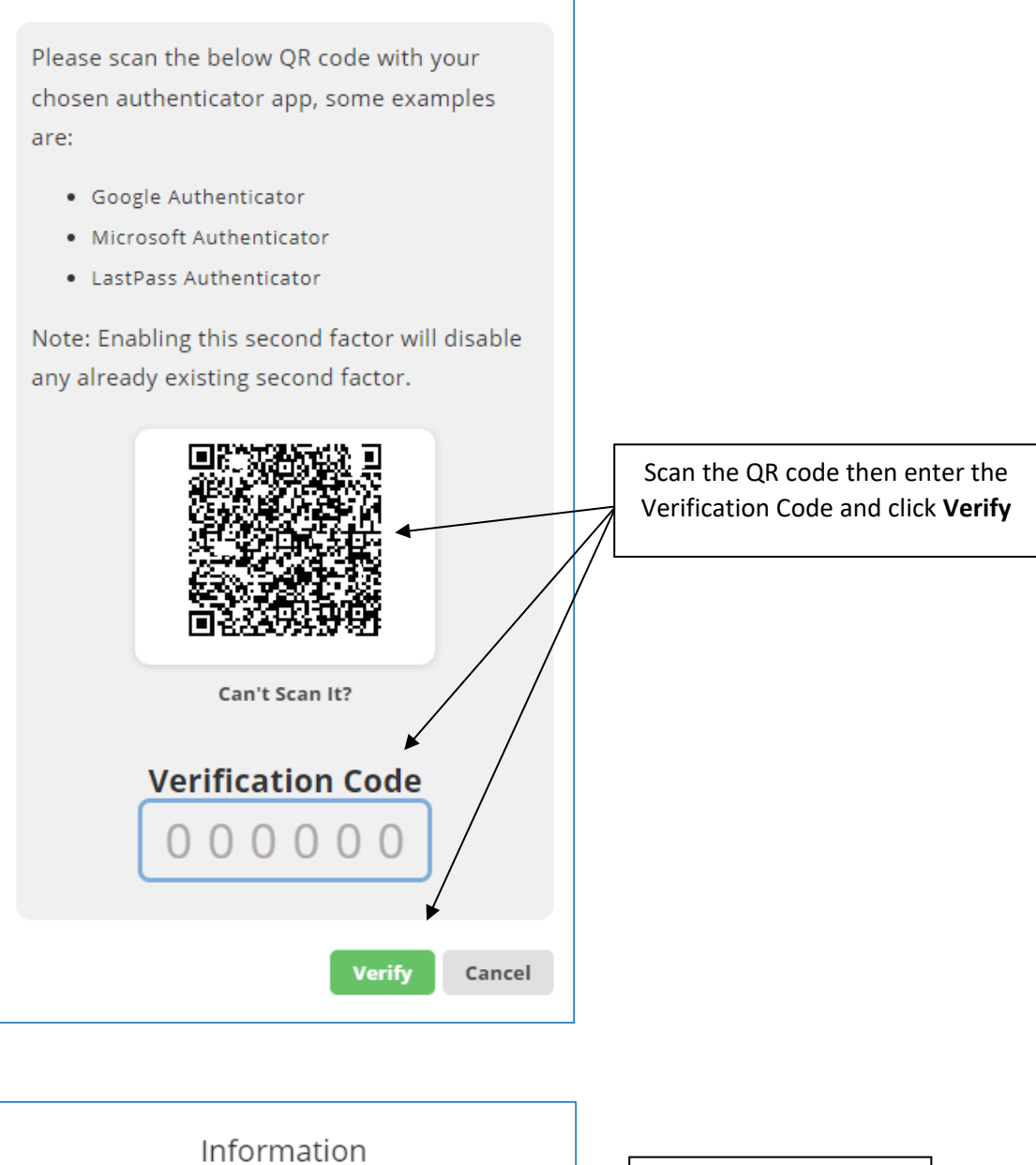

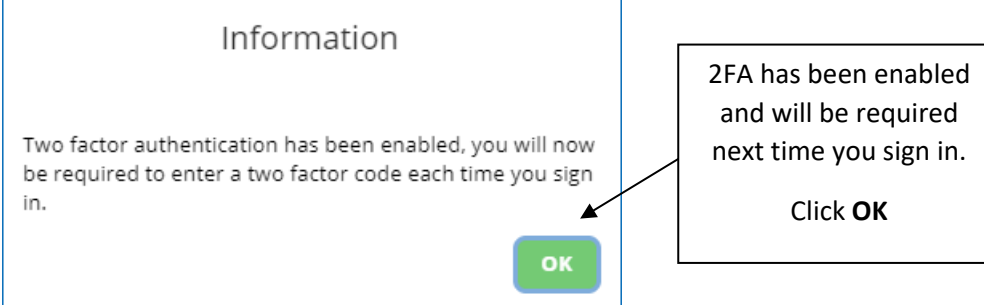

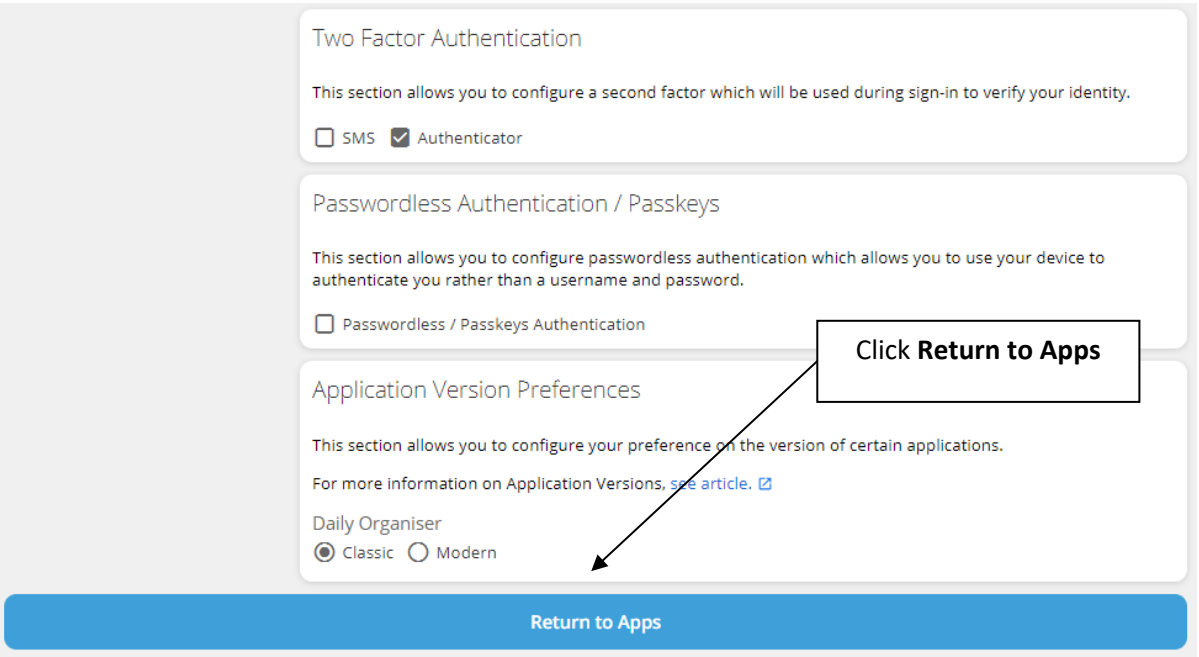

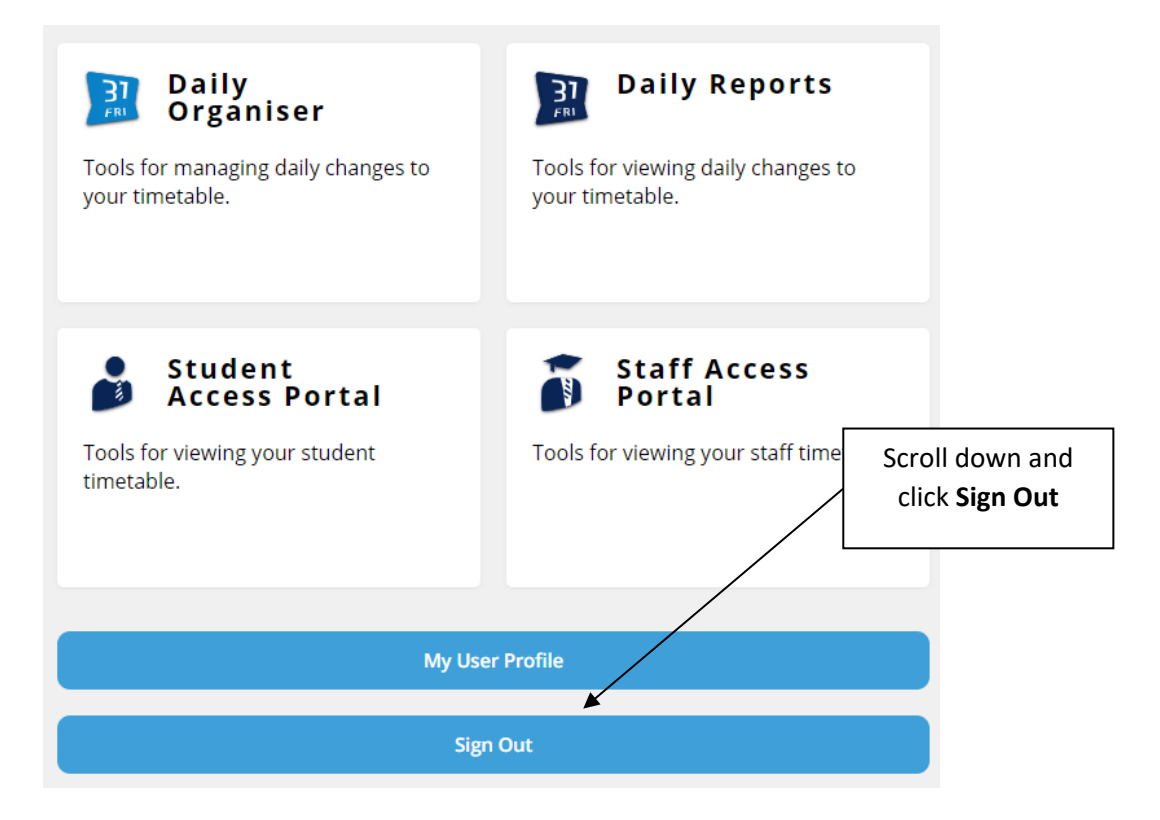

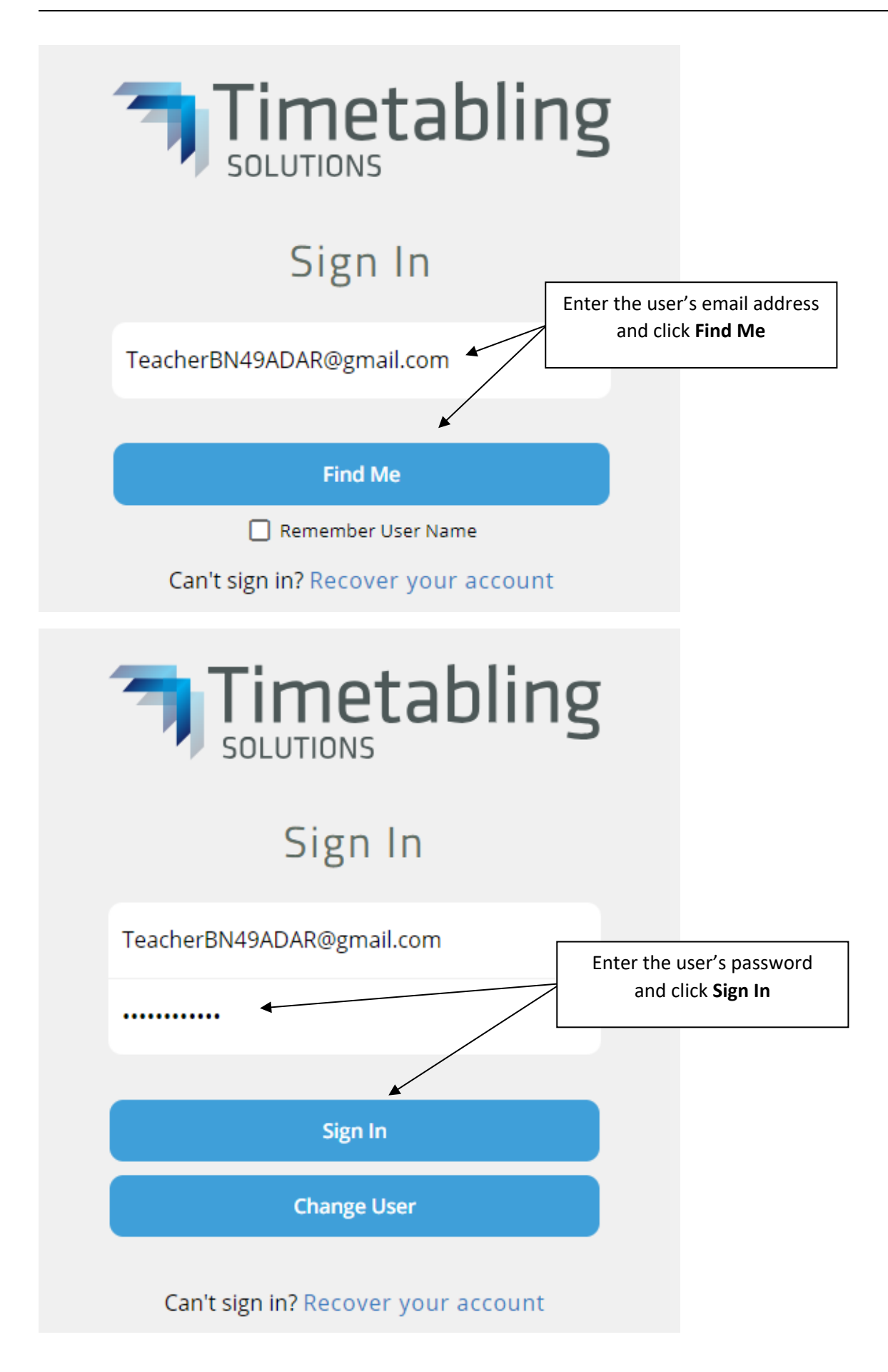

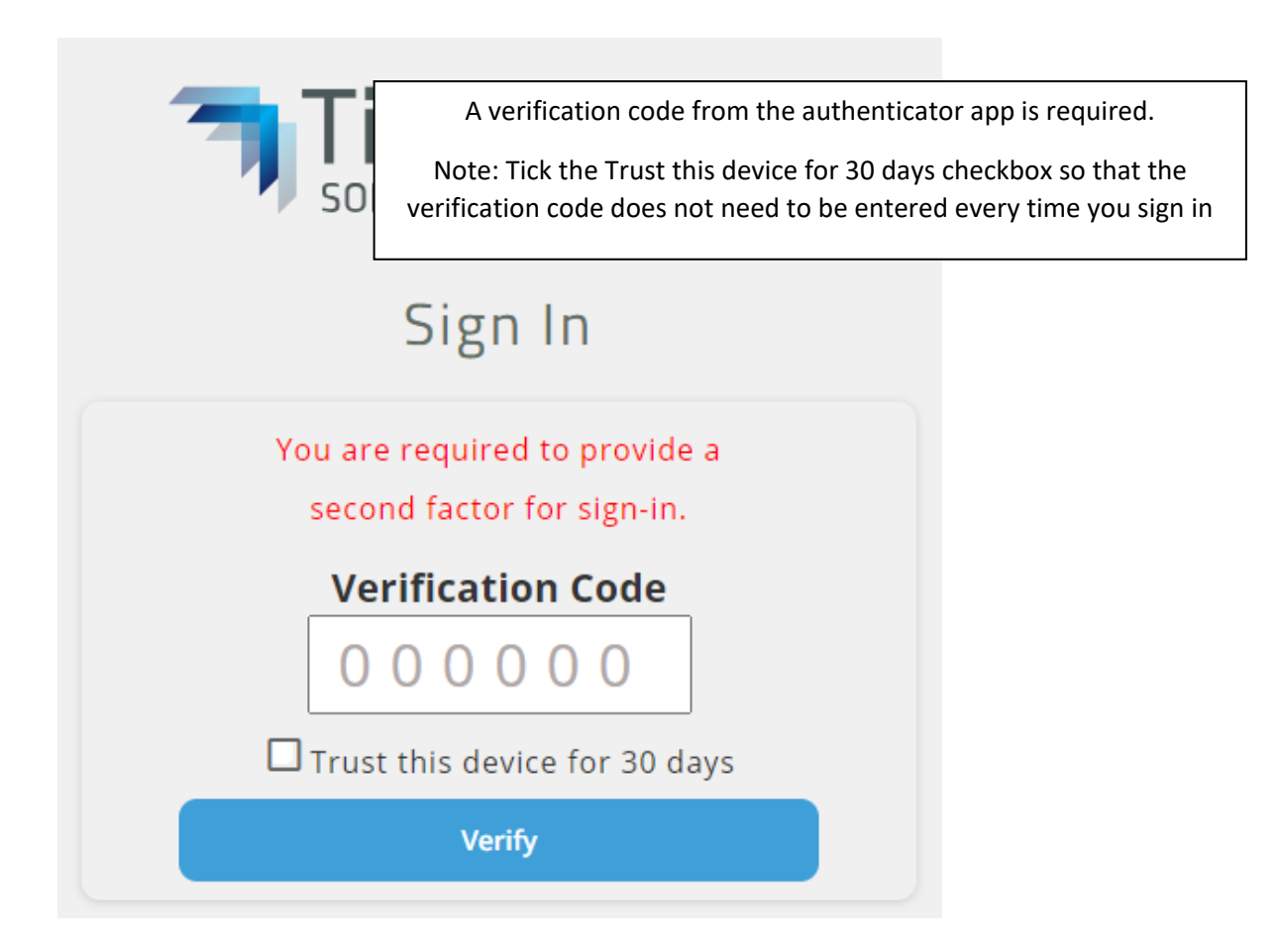

# <span id="page-32-0"></span>TROUBLESHOOTING V10 USER SIGN IN ISSUES

The two most common user sign in errors are listed below with the steps to resolve.

**Error 1**: On opening V10, the Activation dialog displays but is blank, not showing the 'Enter your email address' field.

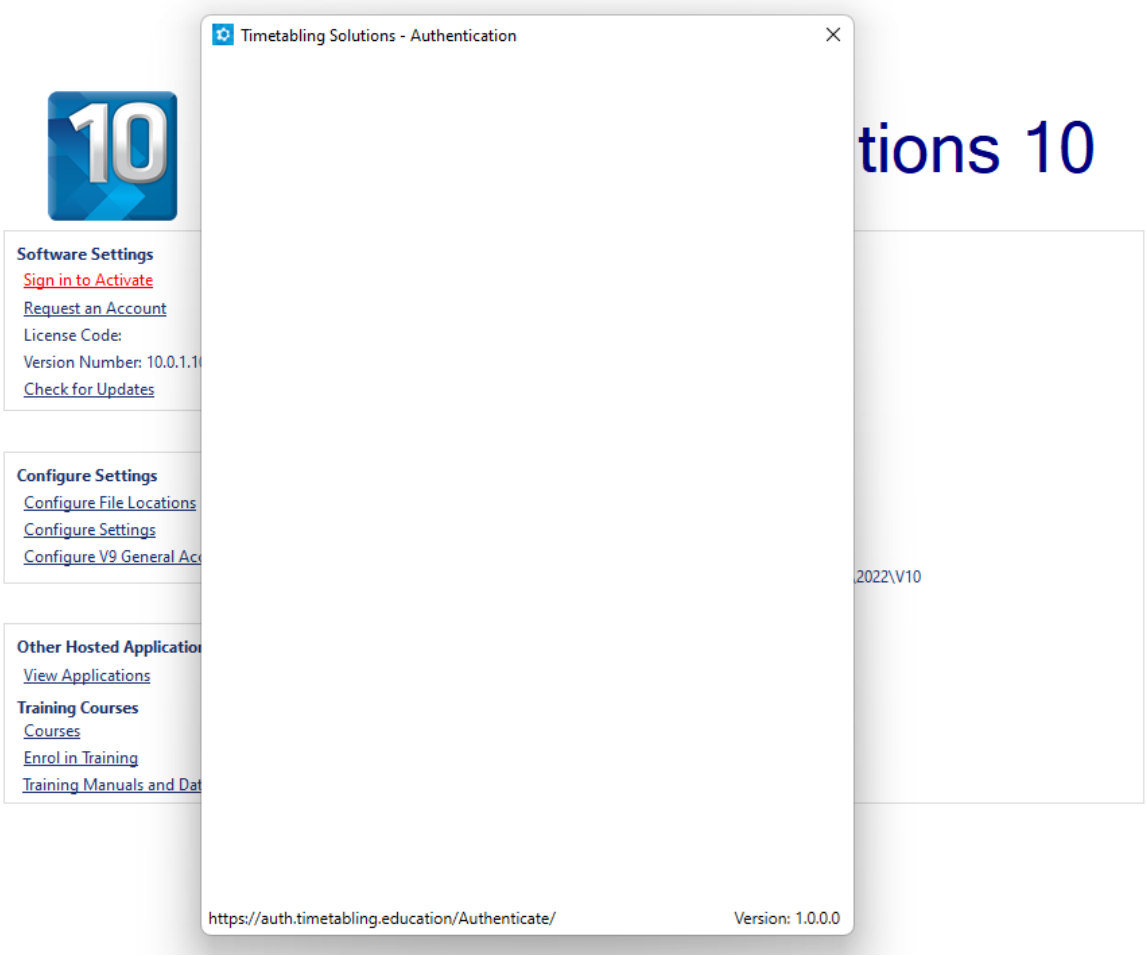

**Cause:** The Microsoft Edge WebView2 component is not installed on the machine which is used to display the web content in desktop applications.

**Resolution**: Close V10, download and install Microsoft Edge WebView2 and then re-open V10: [https://timetablingmainsite.blob.core.windows.net/files/MicrosoftEdgeWebView2RuntimeInstallerX](https://timetablingmainsite.blob.core.windows.net/files/MicrosoftEdgeWebView2RuntimeInstallerX86.exe) [86.exe](https://timetablingmainsite.blob.core.windows.net/files/MicrosoftEdgeWebView2RuntimeInstallerX86.exe)

**Error 2:** After signing in, V10 displays Software Not Activated.

**Cause**: The time on your system clock is not accurate, preventing authentication.

**Resolution**: Sync your time with time.windows.com so that it is accurate.

On your machine:

- Open Settings
- Click Time & Language
- Click Date & time Set the time automatically to "On"
- Click Sync now

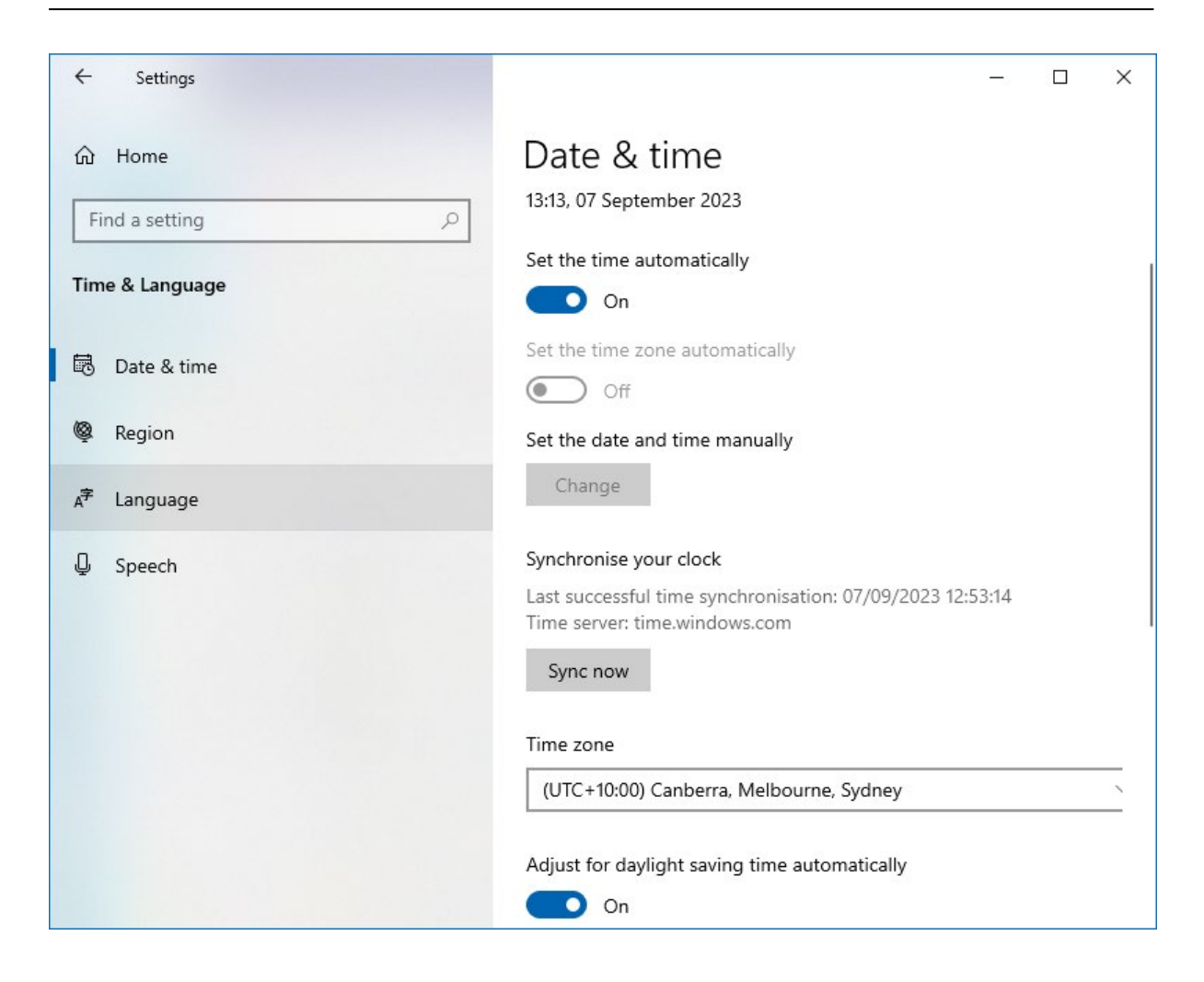

# <span id="page-35-0"></span>**SUPPORT**

Technical support covering installation, error reporting and bug fixes is not charged for supported applications.

- "How to" phone/email/online support is available on a fee for service basis via purchasing a 5 hour support block of time. The block of time does not have an expiry date, the total time of each call/email/online support request is deducted from the 5-hours and the school is notified once 50% and 75% of the time is reached with options to renew the 5-hour support block of time.
- To access this service, please email [support@timetabling.com.au](mailto:support@timetabling.com.au) requesting a day and time
- Phone support + 61 3 5228 3700 AEST 9am to 5pm
- Email [support@timetabling.com.au](mailto:support@timetabling.com.au)

<span id="page-35-1"></span>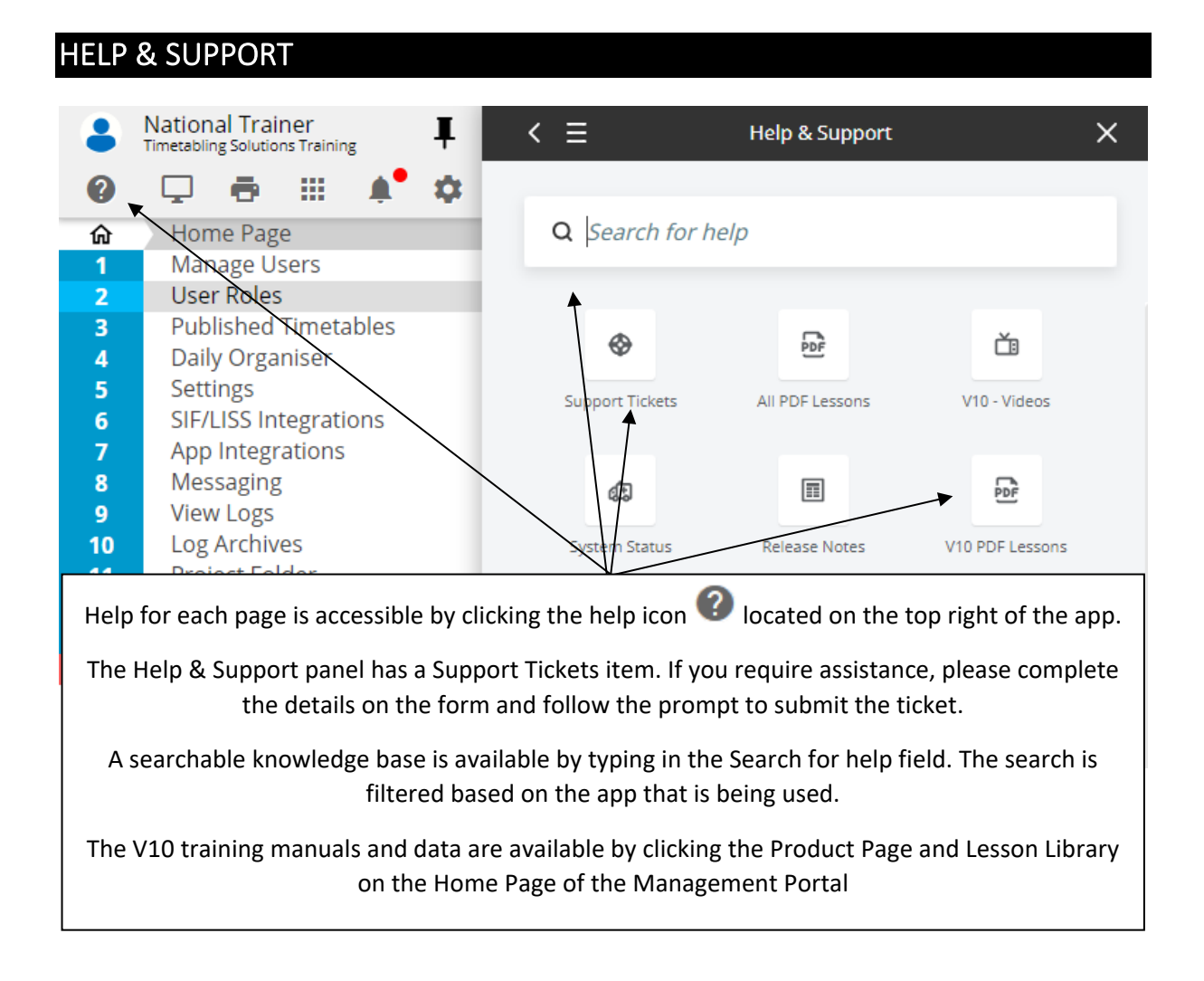

# <span id="page-36-0"></span>INTEGRATING DATA WITH OTHER SYSTEMS

There are a number of ways to send the data in the Timetable and Daily Organiser system to other systems.

## <span id="page-36-1"></span>APPLICATION-BASED EXPORTING

The traditional method is to export a specific set of text or csv files, which is then imported into the system. This method is triggered in the specific Timetabling Solutions Web App. An example of this is in Daily Organiser, where several different export file formats are available.

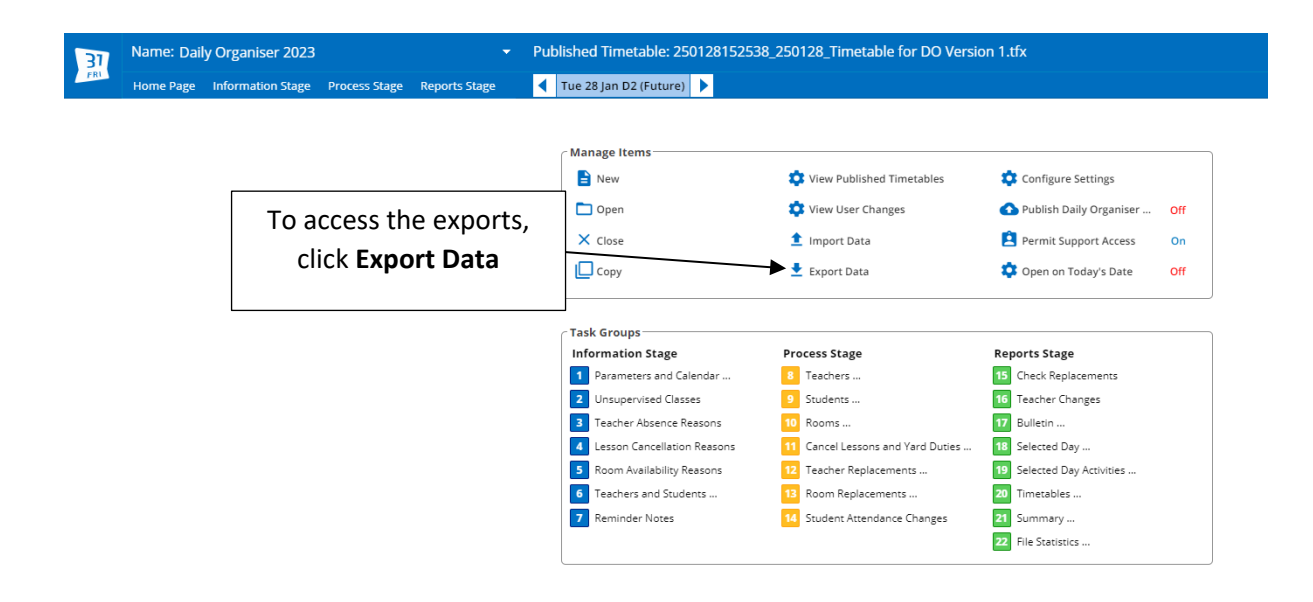

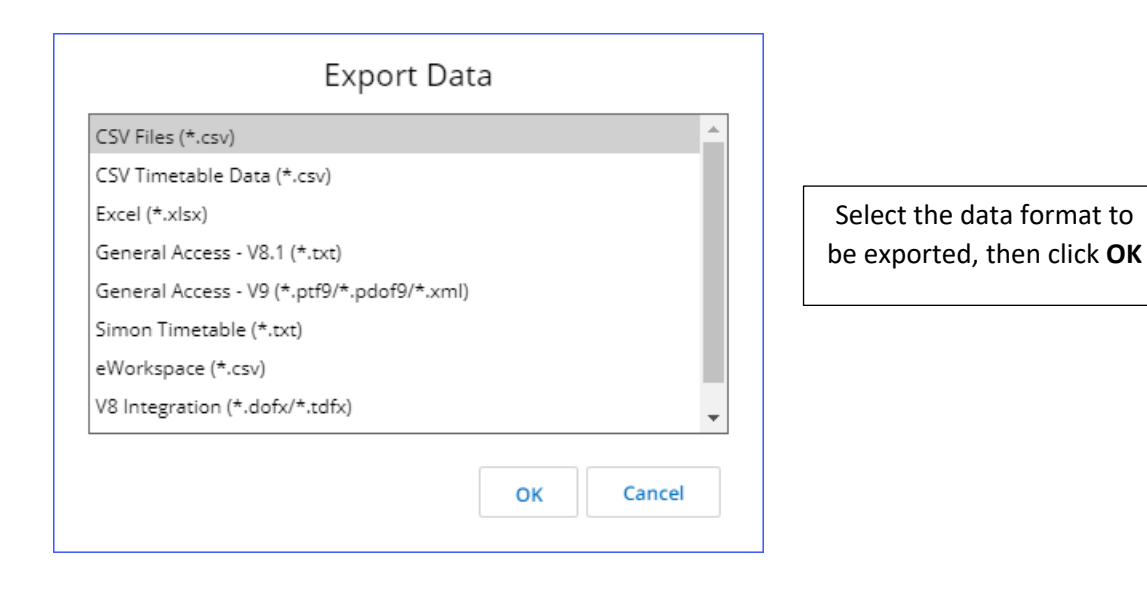

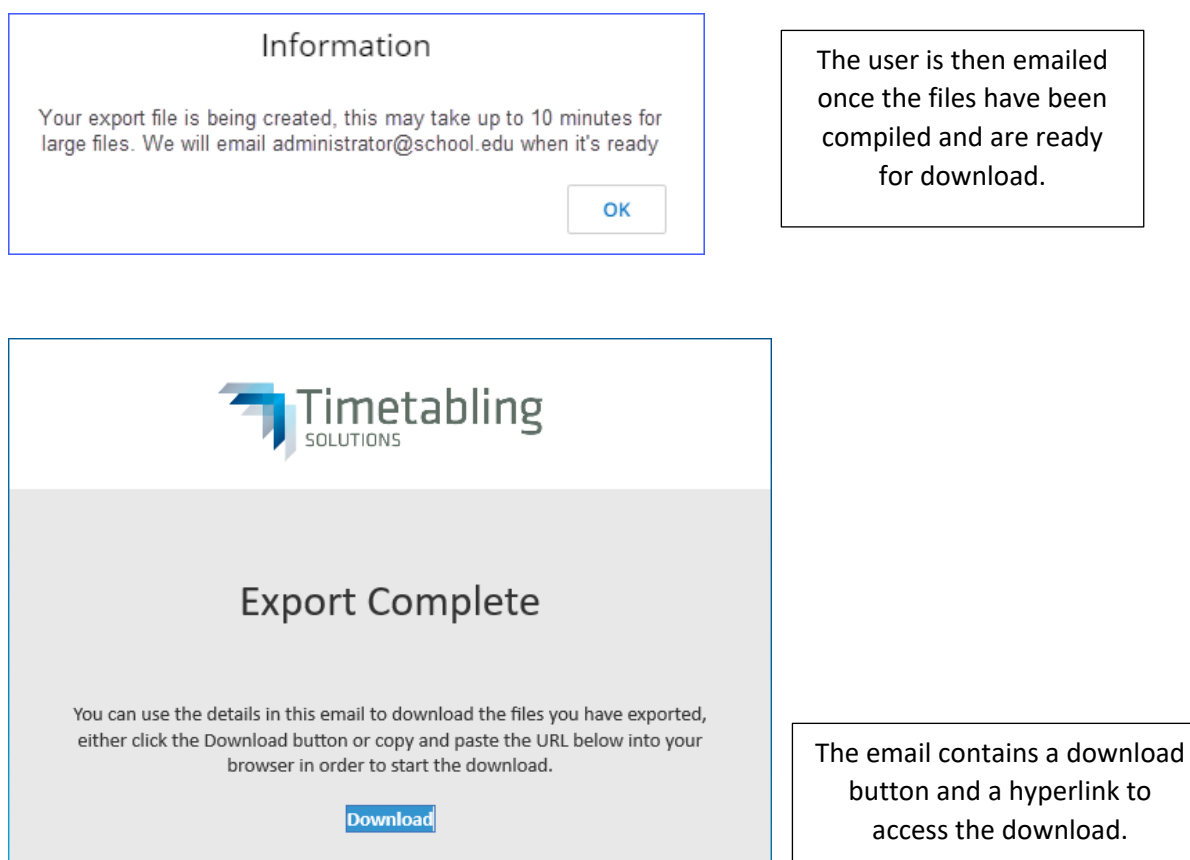

If the above button does not open your browser you can copy and paste the below link into your browser and press enter.

https://auth.timetabling.education/ExportBundle/f2f4789b-59fd-4984-a031-1a425b729ca1

This link is valid for 24 hours from the receipt of this email.

Copyright © Timetabling Solutions Pty. Ltd. 1984...2023. All rights reserved.

### <span id="page-38-0"></span>MANAGEMENT PORTAL BASED INTEGRATION

The Management Portal also has the functionality to directly integrate with other systems using a standards-based system - LISS (Lightweight Interoperability Standard for Schools) or SIF (Systems Interoperability Framework), or by using a RESTful API customisable system.

## <span id="page-38-1"></span>SETTING UP LISS OR SIF INTEGRATIONS

The set up for the Web Daily Organiser LISS integration can be found in the Management Portal at **[6] SIF/LISS Integrations.**

There are two parts to setting up an integration:

- Entering the integration details in the Management Portal
- Specifying which Daily Organiser file is the active dataset for integration purposes. By tagging the Daily Organiser dataset, this will also indicate which of the published timetable files is the correct timetable.

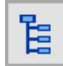

On the Task Tree select: [6] SIF/LISS Integrations

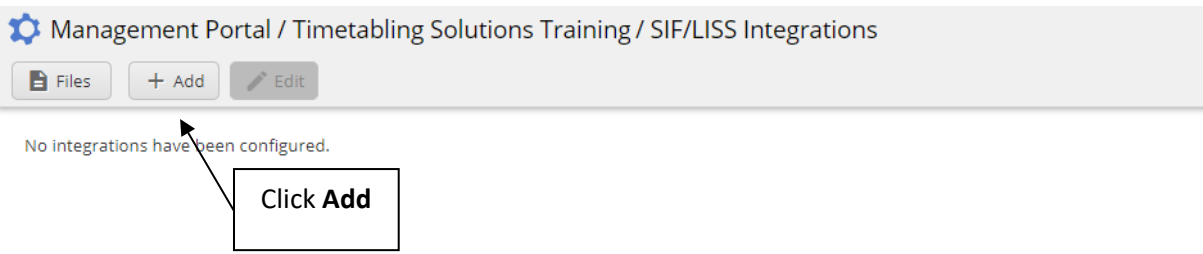

To create an integration, click **Add** and select the type of integration required. The details required for each type of integration will be displayed once the type of integration is selected.

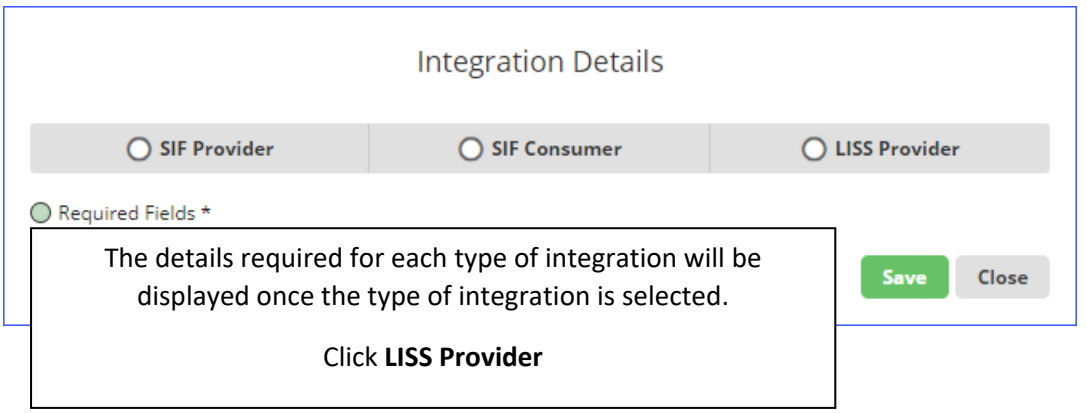

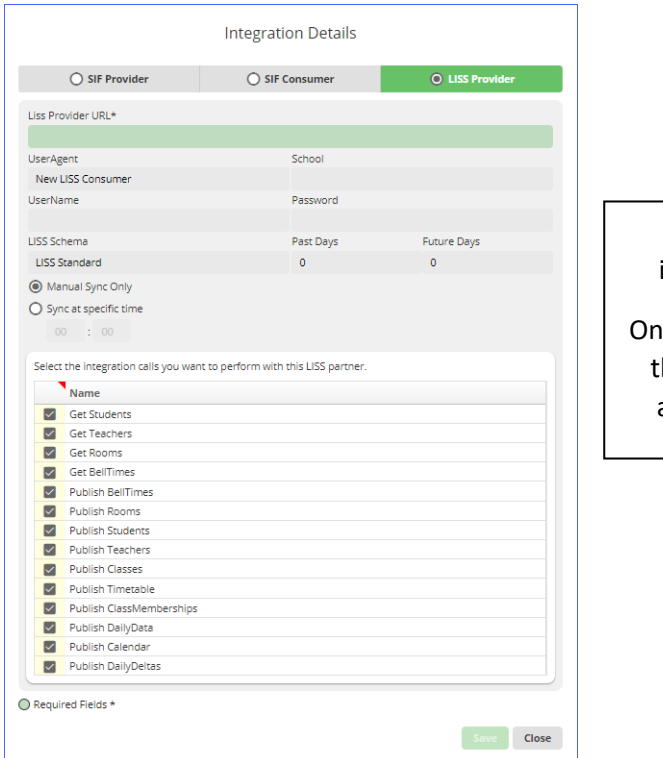

Currently, the most commonly used integration standard is LISS integration.

Ice the required details have been filled in the integration needs to be saved, which allows further functions to be available.

The final step of specifying which Daily Organiser file is the active dataset for integration purposes can be done either from Web Daily Organiser or in the Management Portal.

This step allows the system to determine which of the published timetables is the active/correct published timetable to be integrated.

Within Web Daily Organiser, the Publish Daily Organiser on the Home Page needs to be set to **ON**.

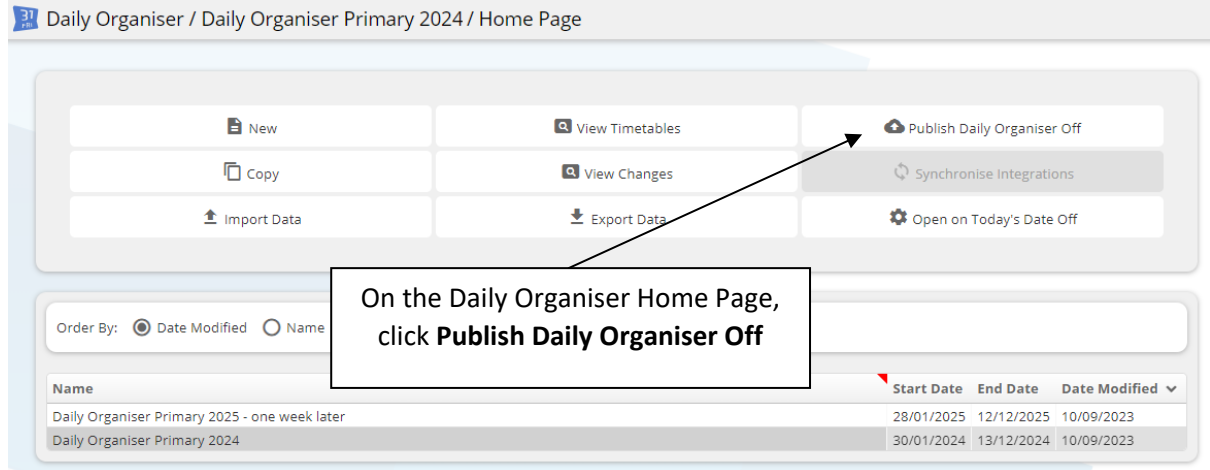

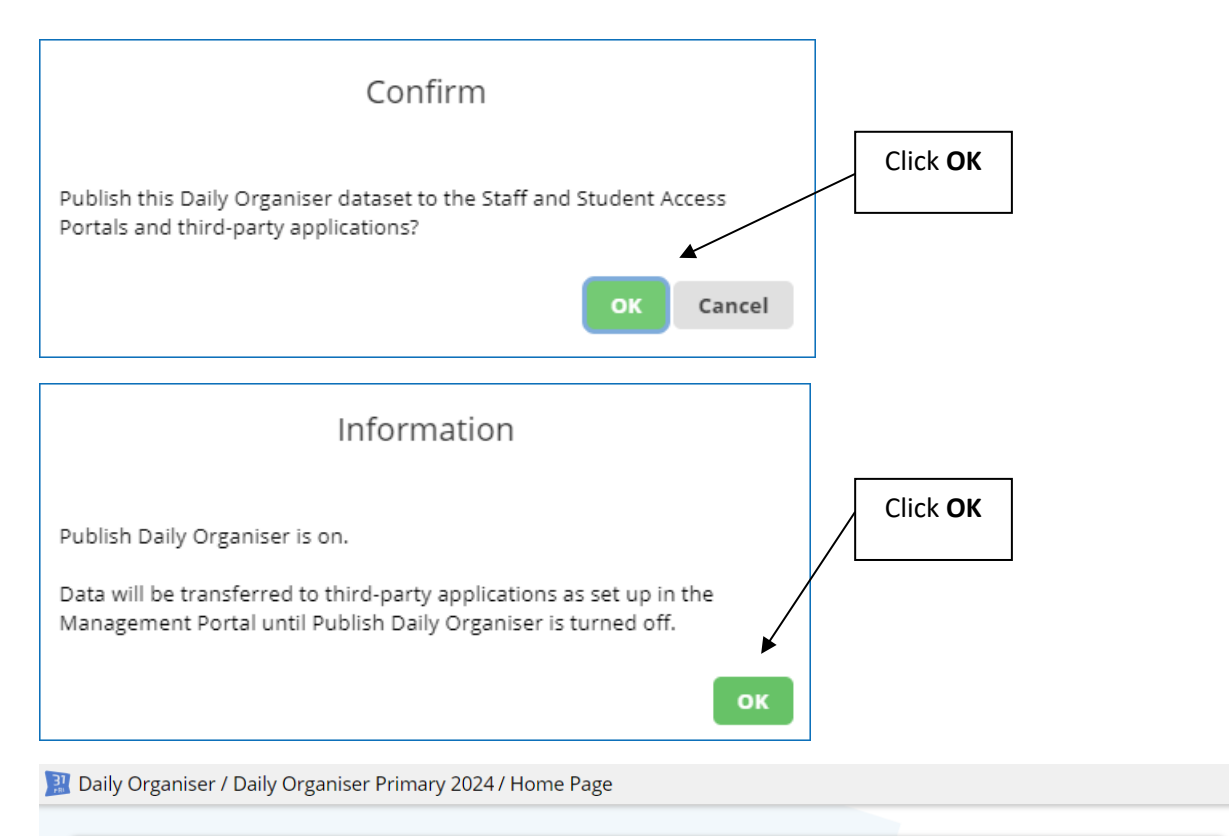

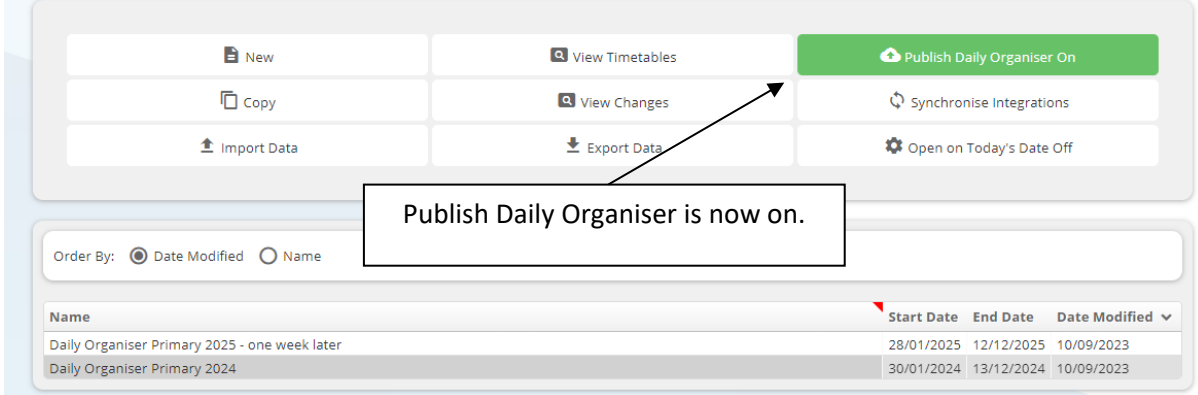

Alternatively, this step can be done in the Management Portal.

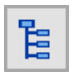

On the Task Tree select: [4] Daily Organiser

Management Portal / Timetabling Solutions Training / Daily Organiser Files Recycle Bin  $2024$  $Ctrl + F$ <sup>:49</sup> pm Daily Organiser Primary 2024.dof9 Q Find **C** Refresh Display F<sub>5</sub> Start Date: 30/01/2024 End Date: 13/12/2024 Use: Monday, Tuesday, Wednesday, Thursday, Friday Group: Primary Timetable 2024  $\overline{\mathbb{H}}_{\mathbb{H}}^{\mathbb{H}}$  Display  $F11$  $\propto$  Cut  $Ctrl+X$  $\Box$  Copy  $Ctrl + C$  $\Box$  Paste  $Ctrl+V$ Right click on the Daily Organiser file Delete and click **Mark Published**  $\triangleq$  Download □ Mark Published Mark Published? Click **Yes** Are you sure you want to mark the Daily Organiser New Daily Organiser as published? This will expose the Daily Organiser and linked Published Timetables to integrated systems.  $\mathsf{No}$ Management Portal / Timetabling Solutions Training / Daily Organiser  $\rule{1em}{0.15mm}$  Files Recycle Bin 2024 Published: 10/09/2023, 1:41:49 pm **Daily Organiser Primary 2024.dof9** Start Date: 30/01/2024 End Date: 13/12/2024 Use: Monday, Tuesday, Wednesday, Thursday, Friday Group: Primary Timetable 2024 **⊕** A symbol appears indicating the file has been published. Note: Only a single dataset can be marked as available to be published.

# <span id="page-41-0"></span>APP INTEGRATIONS

App Integrations is a function for third-party software developers to allow direct access to and manipulation of data within the Timetabling Solutions dataset.

Access is defined through a combination of application and user credentials each of which has access to specific data and is combined reductively to decide the effective permissions of the application and user combination.

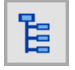

On the Task Tree select: [7] App Integrations

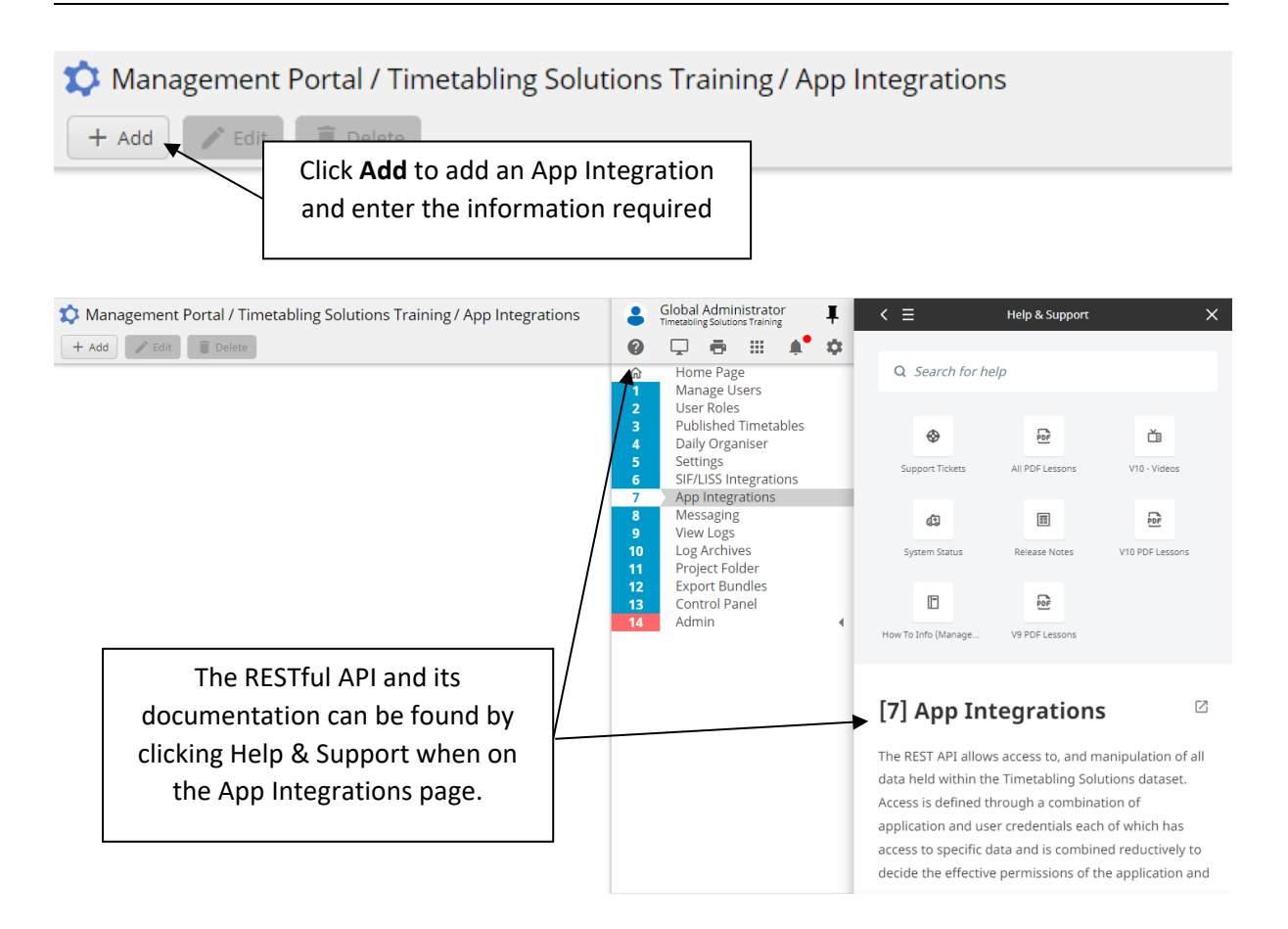

# <span id="page-42-0"></span>DATASET STORAGE LOCATIONS

Within the Management Portal, there are a number of different "locations" where dataset information is displayed.

## <span id="page-42-1"></span>PROJECT FOLDER

The Project Folder is a storage space in the Timetable Datastore for the school's Timetabling Solutions data files that have been created in the desktop program. It allows users to upload and download Timetables as well as publish Timetable, Student Options and Daily Organiser files.

Files can be uploaded, downloaded, copied or deleted by using the appropriate buttons. Rightclicking on a file will access functionality to make this data available to web applications. Folders can be created to organise the files that have been uploaded.

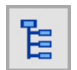

On the Task Tree select: [11] Project Folder

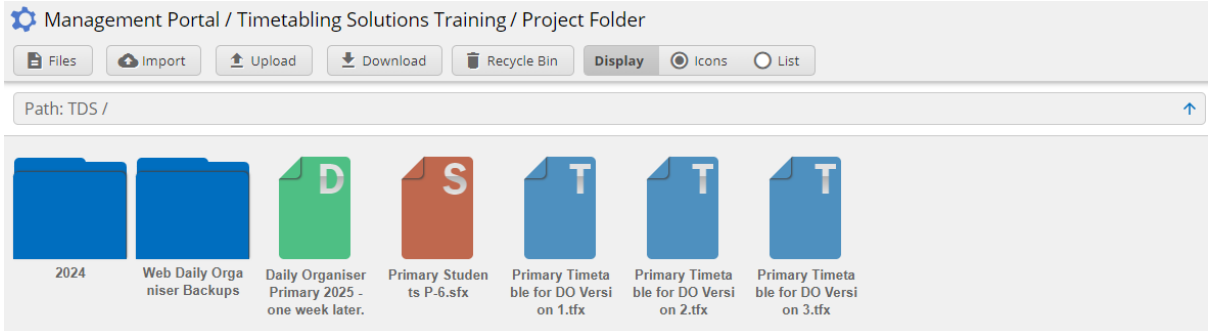

There are two ways to upload files into the Project Folder:

- 1. Click Upload, browse to the location on your computer and select the file to upload
- 2. Open the window on your computer that contains the file to upload and drag it to the Project Folder

To use these files in the web applications the files must first be imported to create web-based Published Timetables and Web Daily Organiser datasets.

Timetable files must be published before they can be used in Web Daily Organiser. This is done by importing this data into Published Timetables.

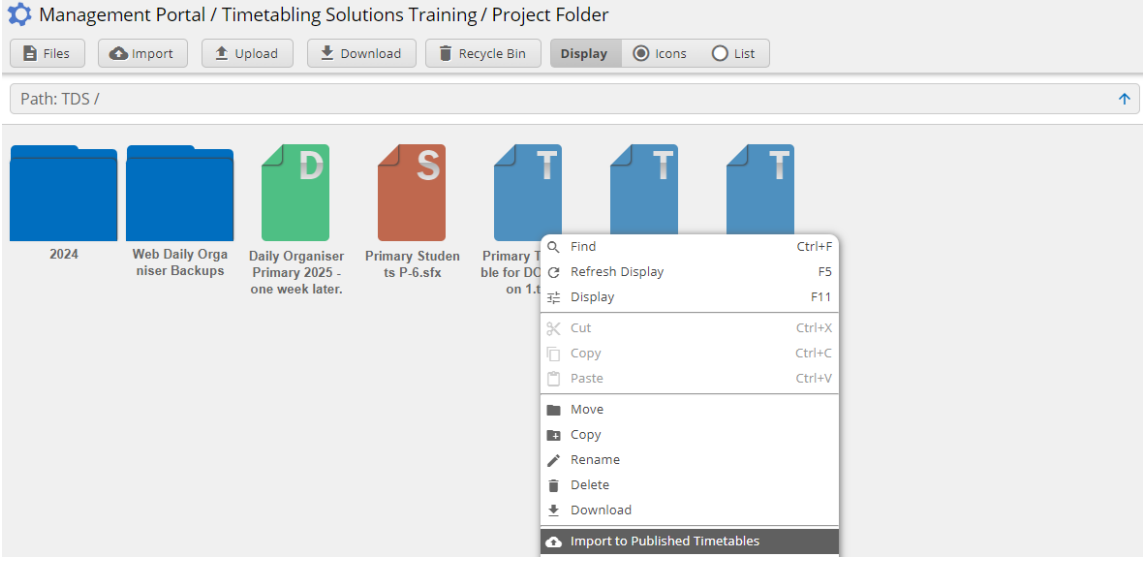

- 1. Click on the file to select it and click Import. Alternatively, you can right-click on the file
- 2. Select Import to Published Timetables
- 3. Select (or add) the Published Timetable Group
- 4. Select the Start Date for the file and click OK

Multiple files can be selected to import in a single action.

Daily Organiser files created in Version 9 can be uploaded and stored in the Project Folder. These must be imported to the Web Daily Organiser before they can be used online.

There must be a Published Timetable before any Daily Organiser file can be imported or created.

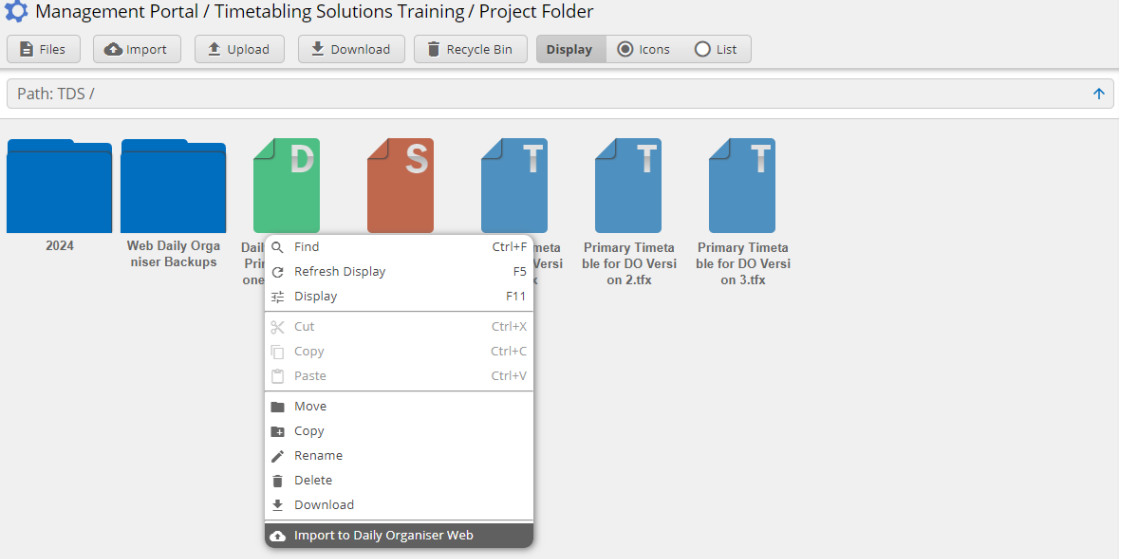

- 1. Click on the file to select it and click Import. Alternatively, you can right-click on the file
- 2. Select Import to Daily Organiser Web
- 3. Select the Published Timetable Group and click OK

Note: The Web Daily Organiser dataset will not open if its start date is before the earliest start date of the Published Timetable files.

### <span id="page-44-0"></span>PUBLISHED TIMETABLES

The use of Daily Organiser requires a published timetable (either Version 9 or Version 10). These published timetables are listed in [3] Published Timetables.

All Published Timetables that have been uploaded/imported for use in Web Daily Organiser are listed with details of published date and time, start date and Published Timetable Group.

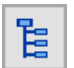

On the Task Tree select: [3] Published Timetables

Management Portal / Timetabling Solutions Training / Published Timetables  $\blacksquare$  Files Recycle Bin **Primary Timetable 2024** Published: 10/09/2023, 1:40:04 pm 20240130 Primary Timetable 2024 V1.tfx

There are three methods to send data to this location:

- Import direct from [11] Project Folder in the Management Portal.
- Upload from Version 10/9 Timetabling Solutions Homepage.
- Publish from a Version 10/9 Timetable Development file.

In each case the user specifies the published timetable group and nominates the starting date.

**Start Date: 30/01/2024** 

Note: At least one published timetable must be present before a Web Daily Organiser dataset can be created.

### <span id="page-45-0"></span>DAILY ORGANISER

Version 9 Daily Organiser files can be uploaded from either Timetabling Solutions Version 9 or Version 10. Alternatively, Daily Organiser files can be imported directly from [11] Project Folder in the Management Portal.

When uploading, the user specifies the published timetable group. There must be at least one published timetable in the published timetable group before a file can be uploaded.

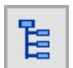

On the Task Tree select: [4] Daily Organiser

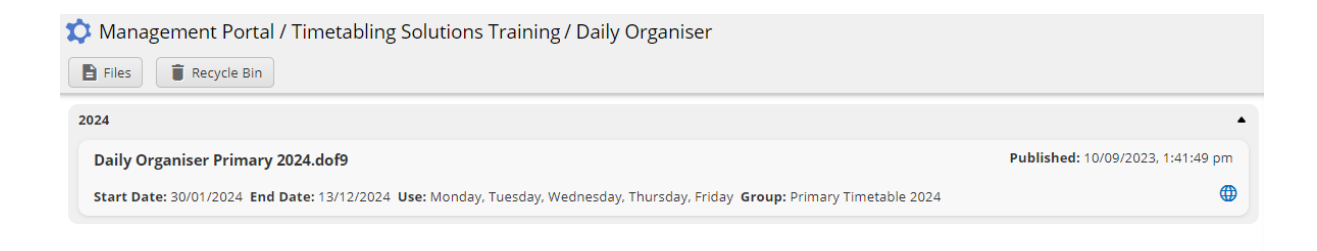

All Daily Organiser datasets are listed with details of published date and time, start date, end date, calendar days and Published Timetable Group.

# <span id="page-45-1"></span>DELETE A DAILY ORGANISER DATASET

There is no way to delete a Daily Organiser dataset from within the Web Daily Organiser – this task must be done within the Management Portal.

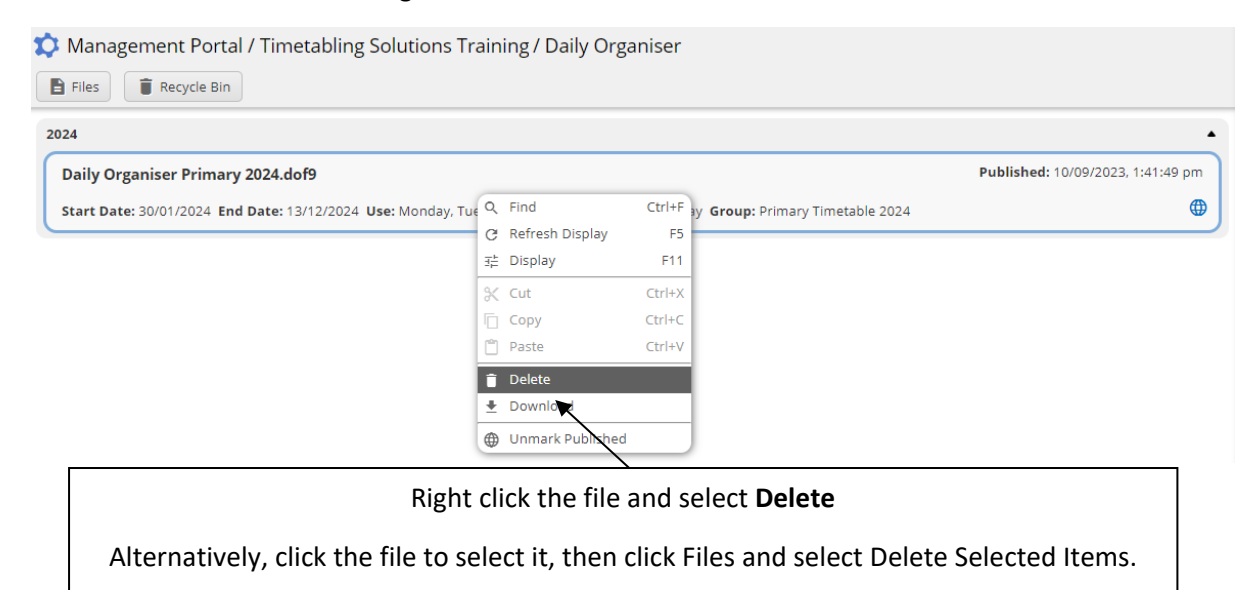

Multiple files can be selected for deletion at the same time by highlighting multiple files.

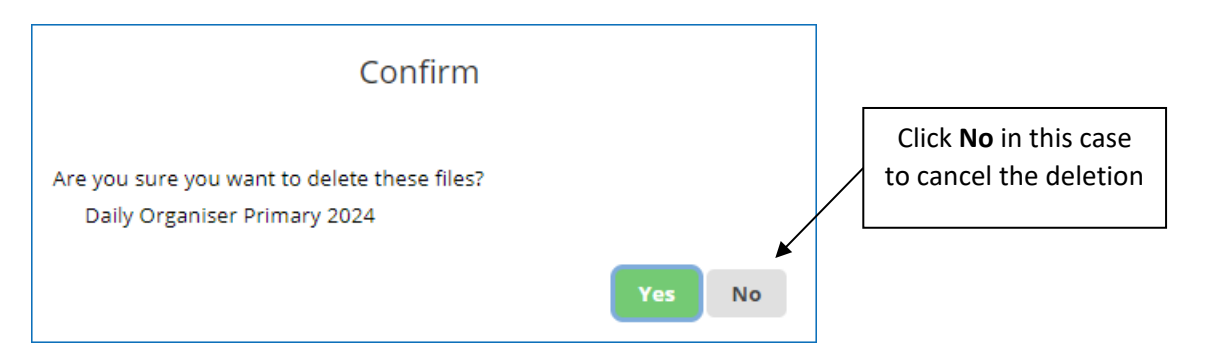

After confirming that the files are to be deleted, the selected item(s) are moved to the Recycle Bin.

Once in the recycle bin, files can either be restored to their original folder or permanently deleted.